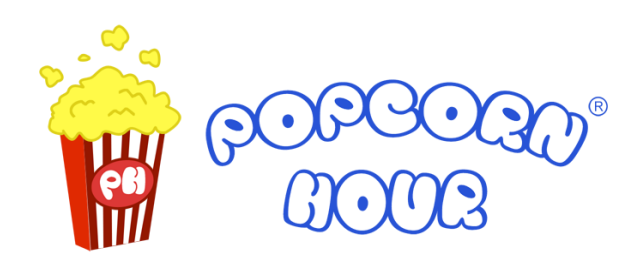

## **Popcorn Hour C300 / A300**

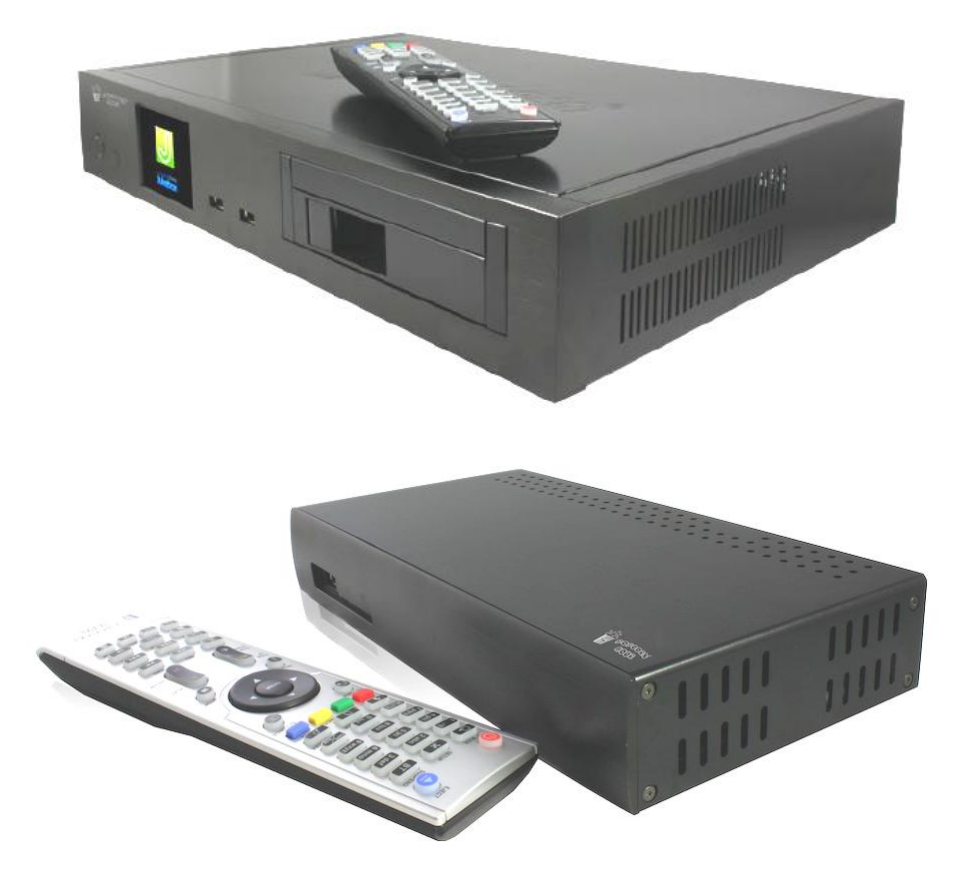

**Sieciowy odtwarzacz multimedialny** *Networked Media Jukebox*

# **Skrócona instrukcja** *Szybki start*

www.HumanMedia.pl

## Spis treści

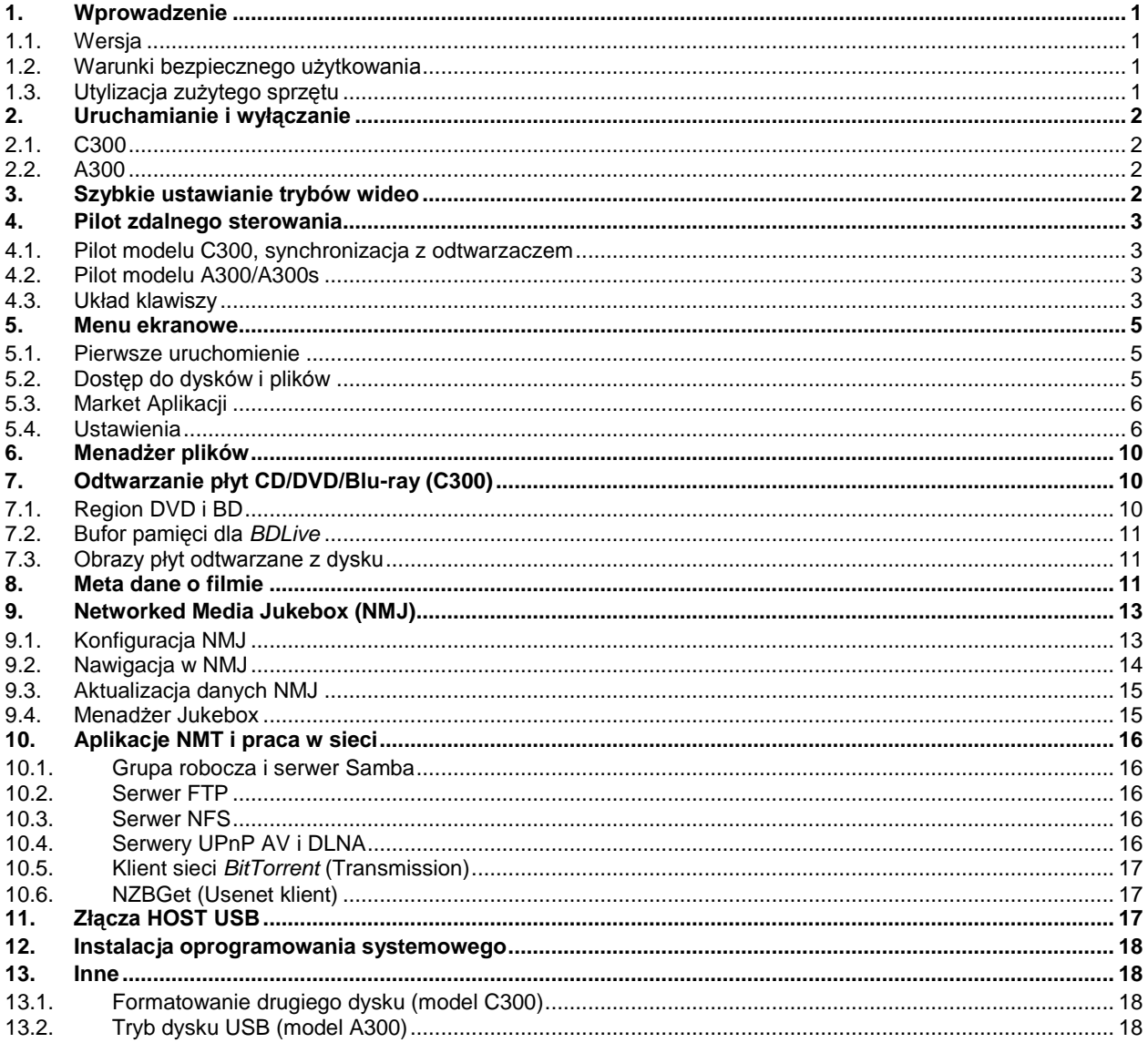

Wersja dokumentu: 1.0 (23.04.2012)

All rights reserved, Human Media Spzoo, Poland, Copyright 2012

Powielanie oraz kopiowanie fragmentów lub całości bez zgody firmy Human Media Sp. z o.o. jest zabronione.

## <span id="page-2-0"></span>**1. Wprowadzenie**

Dziękujemy Państwu za wybór sieciowego odtwarzacza multimedialnego **Popcorn Hour**. Mamy nadzieję, że jego użytkowanie przysporzy Państwu wiele radości i uprzyjemni spędzanie wolnych chwil w gronie rodziny i przyjaciół. Odtwarzacz ten, dzięki swojej wszechstronności, rozbudowanym możliwościom pracy w sieci komputerowej oraz sieci internet, wprowadza nową jakość w korzystaniu z domowych zasobów multimedialnych.

<span id="page-2-1"></span>Przed przystąpieniem do instalacji urządzenia prosimy zapoznać się z treścią niniejszej instrukcji.

#### **1.1. Wersja**

Instrukcja została przygotowana w oparciu o oprogramowanie **05-01-120118-23-POP-42x-000**, dla menu ustawionego na język polski. Nowsze wersje oprogramowania, które w przyszłości zostaną udostępnione użytkownikom odtwarzacza mogą wprowadzać zmiany w funkcjonalności i sposobie obsługi. Instrukcja obejmuje opis modeli Popcorn Hour **C300** oraz **A300** i bliźniaczy **A300s**. Rozdziały dotyczące wyłącznie jednego z urządzeń zostały odpowiednio oznaczone symbolem modelu.

<span id="page-2-2"></span>Najnowszą wersję niniejszej instrukcji, w formie elektronicznej, można pobrać z<http://www.popcorn-hour.pl/dokumentacja.html>

#### **1.2. Warunki bezpiecznego użytkowania**

Odtwarzacz został zaprojektowany z dużą troską o bezpieczeństwo użytkowania. Aby zapewnić Państwu długotrwałe i bezpieczne korzystanie z urządzenia, prosimy o przestrzeganie poniższych zaleceń.

- Ze względu na stosowanie dysków twardych i czytników płyt urządzenie powinno być użytkowane w temperaturach z zakresu +5 do +35 st.C. w suchych pomieszczeniach o wilgotności poniżej 75%, z dala od źródeł wody.
- Urządzenie może nagrzewać się w trakcie użytkowania. W trakcie instalacji i użytkowania należy zapewnić swobodną cyrkulację powietrza wokół urządzenia, a w szczególności nie użytkować odtwarzacza w pobliżu źródeł ciepła i nie przykrywać go od góry ani nie przykrywać otworów wentylacyjnych po bokach i z tyłu obudowy.
- Nie należy użytkować urządzenia w pomieszczeniach o wysokim zapyleniu lub wysokim poziomie wibracji. Dyski twarde oraz napędy płyt DVD/BR są urządzeniami wrażliwym na wstrząsy. Upadek lub uderzenie odtwarzacza może spowodować uszkodzenie napędów.
- Do podłączenia zasilania należy używać wyłącznie oryginalnego kabla/zasilacza. Należy zadbać o takie ułożenie kabla zasilającego, aby nie uległ on zgnieceniu lub załamaniu przez ciężkie meble czy inny sprzęt AV.
- Przed otwarciem obudowy, w celu montażu i demontażu dysków twardych czy napędów płyt DVD/BR (w modelu C200) odtwarzacz należy wyłączyć i bezwzględnie odłączyć od kabla zasilającego.
- Odtwarzacz ma częściową izolację magnetyczną. Zalecane jest jednak, aby użytkować go w z dala od źródeł silnych pól magnetycznych (jak nieekranowane głośniki, duże ekrany kineskopowe). Silne pole magnetyczne może uszkodzić zapisy na dysku twardym. Odtwarzacz został zaprojektowany zgodnie z wymogami normy FCC/CE, nie emituje szkodliwych zakłóceń, ale może być podatny na zakłócenia generowane przez inne urządzenia.
- Do czyszczenia obudowy należy używać wilgotnej ściereczki, nie czyścić środkami chemicznymi. W trakcie czyszczenia odtwarzacz należy odłączyć od prądu.
- W razie jakichkolwiek problemów naprawę urządzenia należy zlecać wykwalifikowanemu serwisowi. Nigdy nie należy próbować naprawy odtwarzacza we własnym zakresie, gdyż grozi to uszkodzeniem sprzętu, utratą danych oraz może stanowić niebezpieczeństwo dla użytkownika i skutkuje utratą gwarancji.

#### <span id="page-2-3"></span>**1.3. Utylizacja zużytego sprzętu**

Urządzenia podlegające procesom utylizacji i recyklingu są oznaczone zgodnie z Dyrektywą Europejską 2002/96/WE oraz polską Ustawą z dnia 29 lipca 2005r. "o zużytym sprzęcie elektrycznym i elektronicznym" (Dz.U. z 2005 r. Nr 180, poz. 1495) symbolem przekreślonego kontenera na odpady.

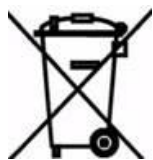

Oznakowanie takie oznacza, że sprzęt po okresie jego użytkowania nie może być umieszczany łącznie z innymi odpadami organicznymi pochodzącymi z gospodarstwa domowego. Użytkownik jest zobowiązany do oddania go podmiotom prowadzącym zbieranie zużytego sprzętu elektrycznego i elektronicznego. Podmioty prowadzące zbieranie, w tym lokalne punkty zbiórki, sklepy oraz gminne jednostki, tworzą odpowiedni system umożliwiający oddanie tego sprzętu.

Właściwe postępowanie ze zużytym sprzętem elektrycznym i elektronicznym przyczynia się do uniknięcia szkodliwych dla zdrowia ludzi i środowiska naturalnego konsekwencji, wynikających z obecności składników niebezpiecznych oraz niewłaściwego składowania i przetwarzania takiego sprzętu. Wysłużone urządzenie przeznaczone do usunięcia z gospodarstwa domowego nie jest bezwartościowym odpadem.

## <span id="page-3-0"></span>**2. Uruchamianie i wyłączanie**

#### <span id="page-3-1"></span>**2.1. C300**

Na tylniej ściance odtwarzacz posiada główny włącznik zasilania odcinający dopływ prądu do wewnętrznego zasilacza. Na froncie odtwarzacza znajduje się podświetlany włącznik sterujący uruchamianiem urządzenia.

Włącznik na froncie ma trzy kolory podświetlenia: czerwony, gdy urządzenie jest całkowicie wyłączone, pomarańczowe, gdy jest w trybie *stand-by* (wyłączona wizia i tor audio, działają usługi sieciowe) i biały, gdy odtwarzacz jest włączony.

Krótkie naciśnięcie przycisku POWER na froncie przy włączonym urządzeniu wprowadza go w tryb *stand-by*. Naciśnięcie przycisku na 4 sekundy wyłącza urządzenie całkowicie (przed wyłączeniem podświetlenie przycisku miga przez kilka sekund). Przycisk wyłącznika znajdujący się na pilocie działa w sposób analogiczny do przycisku na froncie, jednak całkowite wyłączenie możliwe jest również przez wciśnięcie kolejno klawiszy **POWER** i **DELETE**.

#### <span id="page-3-2"></span>**2.2. A300**

Odtwarzacz **A300** oraz **A300s** może być włączany i wyłączany za pomocą czerwonego przycisku **POWER** na pilocie. Krótkie naciśnięcie przycisku przy włączonym urządzeniu wprowadza go w tryb *stand-by*. Całkowite wyłączenie możliwe jest przez wciśnięcie kolejno klawiszy **POWER** i **DELETE**.

Na froncie urządzenia, obok diod sygnalizujących pracę odtwarzacza, znajduje się mały otwór z przyciskiem restartu. Przytrzymanie przycisku na 6-7 sekund powoduje ponowne uruchomienie urządzenia.

## <span id="page-3-4"></span><span id="page-3-3"></span>**3. Szybkie ustawianie trybów wideo**

Odtwarzacz generuje obraz o maksymalnej rozdzielczości 1920x1080p (Full HD) na wyjściu HDMI oraz komponent. Obraz na analogowych wyjściach *Composite Video* i *S-Video* jest skalowany do rozmiaru PAL/NTSC.

Szybka zmiana parametrów obrazu możliwa jest za pośrednictwem pilota. W celu zmiany należy użyć przycisku **TV MODE**, a następnie przycisku numerycznego wg następującej specyfikacji:

- TV MODE + 0 tryb Auto TV
- TV MODE + 1 Component/Composite NTSC 480i
- TV MODE + 2 Component/Composite PAL 576i
- TV MODE + 3 [nieużywany]
- TV MODE + 4 Component 720p 60Hz
- TV MODE + 5 Component 1080i 60Hz
- TV MODE + 6 Component 1080p 60Hz
- TV MODE + 7 HDMI 720p 60Hz
- TV MODE + 8 HDMI 1080i 60Hz
- TV MODE + 9 HDMI 1080p 60Hz

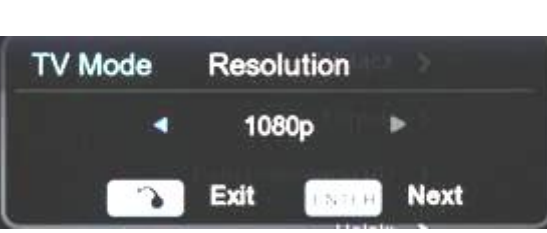

TV MODE + CAPS/NUM przełączanie 60/50Hz dla trybów Component i HDMI

Przyciski należy naciskać jeden po drugim (**TV MODE**, następnie po ok. 2-3 sekundach przycisk z cyfrą), nie jednocześnie. Po zmianie zalecane jest odczekanie do 10-15 sekund na reakcję monitora.

Parametry wyjścia wideo z dostępem do wszystkich opcji, można również zmieniać z poziomu menu Ustawień urządzenia. Użycie przycisku **TV MODE** przy widocznym na ekranie obrazie powoduje otwarcie okienka zmiany parametrów obrazu, w którym można wybrać wyjście wideo, rozdzielczość, odświeżanie itd.

Zalecane jest, aby trybu *Auto TV* używać tylko przy instalacji urządzenia, do wyszukiwania sygnału przy pierwszym podłączaniu do zestawu AV. Po instalacji należy uaktywnić tryb zgodny z zastosowanym połączeniem oraz odpowiadający parametrom obrazu odbiornika TV.

W modelu **A300** przycisk restartowania znajdujący się na froncie pozwala na cykliczne zmiany trybów wideo (kiedy jest wciskany bez przytrzymania)

## <span id="page-4-0"></span>**4. Pilot zdalnego sterowania**

#### <span id="page-4-1"></span>**4.1. Pilot modelu C300, synchronizacja z odtwarzaczem**

Radiowy pilot zdalnego sterowania dołączony do odtwarzacza **C300** pozwala na sterowania urządzeniem bez konieczności celowania w odtwarzacz, ani nawet przebywania w tym samym pomieszczeniu, co odtwarzacz. Do poprawnego działania pilota konieczne jest podłączenie anteny odbiorczej (dołączonej do zestawu) do gniazda z tyłu urządzenia. Przed pierwszym użyciem zestawu oraz w awaryjnych sytuacjach, pilot powinien zostać zsynchronizowany z odtwarzaczem. W celu synchronizacji należy włączyć odtwarzacz, wyjąć baterie z pilota na 10 sekund, włożyć baterie powtórnie i nacisnąć dowolny przycisk na pilocie. Odtwarzacz dostraja się do pasma, z którego korzysta pilot po otrzymaniu pierwszego kodu wysyłanego po podłączeniu zasilania do pilota. Dostrojenie trwa kilka sekund.

Odtwarzaczem **C300** można sterować także pilotem działającym na podczerwień, identycznym jak dla modelu **A300**, dzięki czemu możliwe jest korzystanie z uniwersalnych, programowanych pilotów, które nie obsługują sterowania falami radiowymi.

#### <span id="page-4-2"></span>**4.2. Pilot modelu A300/A300s**

Odtwarzacz Popcorn Hour **A300** ma srebrnego pilota działającego na podczerwień. Układ klawiszy na pilocie jest taki sam jak dla modelu **C300**. Klawisze pilota są podświetlane na biało.

#### <span id="page-4-3"></span>**4.3. Układ klawiszy**

**POWER** - czerwony przycisk na szczycie pilota służy do usypiania, wyłączania i włączania odtwarzacza. Krótkie naciśniecie przy włączonym odtwarzaczu przestawia go w tryb *stand-by*, w którym złącza audio/wideo zostają wyłączone, natomiast praca aplikacji NMT (aktywność sieciowa) pozostaje nieprzerwana. Naciśnięcie przycisku włącznika na 4-5 sekund powoduje całkowite wyłączenie urządzenia (alternatywnie POWER+DELETE).

Przycisk ten może być użyty wraz z przyciskiem **EJECT** lub z przyciskiem **ENTER** w celu restartu oprogramowania urządzenia.

**EJECT** – przycisk otwierania/zamykania szuflady napędu płyt CD/DVD/BluRay (podłączonego przez USB, lub wbudowanego w modelu C300). Wykorzystywany także do wyjścia z niektórych aplikacji sekcji *Market Aplikacji*.

**TV MODE** – pozwala na szybką zmianę parametrów wyjścia wideo; opis opcji znajduje się w rozdziale **[Szybkie ustawianie trybów wideo](#page-3-4)** na st[r.2.](#page-3-4)

**SETUP** – otwiera menu Ustawień odtwarzacza. Podczas odtwarzania plików wideo pozwala na ustawienie jasności, kontrastu itd.

**SUSPEND** – pozwala na zmianę jasności wyświetlacza na froncie C300.

**1 2 3…** Przyciski numeryczne, podczas przeglądania listy plików i folderów pozwalają na szybki dostęp do pliku przez podanie numeru. W polach edycyjnych przyciski pozwalają na wprowadzanie znaków alfanumerycznych, w analogiczny sposób jak w telefonach komórkowych.

Przycisk **DELETE** kasuje ostatnio wprowadzony znak, przycisk **CAPS/NUM** pozwala na przełączanie dużych/małych liter i liter/cyfr. Użycie przycisku Enter na polach edycyjnych otwiera okno z wirtualną klawiaturą, wybór znaków odbywa się za pomocą klawiszy nawigacyjnych i klawisza Enter.

Podczas odtwarzania filmu pozwalają na procentowy przeskok odtwarzania, wg zasady: 1 – 10%, 2 - 20%, 3 – 30% itd.

**A-B** – przycisk programowania powtarzania wycinka materiału wideo.

**File Mode** – brak funkcji (możliwa implementacja funkcji w kolejnych wersjach oprogramowania).

**Time Seek** – pozwala na szybki przeskok do wskazanego miejsca w materiale wideo. Po wciśnięciu przycisku miejsce skoku należy podać modyfikując przy pomocy strzałek bieżący czas odtwarzania.

**KOLOROWE KLAWISZE** – obsługa funkcji wyświetlanych na dole ekranu, funkcje zmieniają się w zależności od kontekstu.

**RETURN** – pozwala wrócić do poprzedniego ekranu/menu. Nie jest aktywny podczas odtwarzania.

**SOURCE** – powrót do głównego menu odtwarzacza. Przy pracy w rozdzielczościach SD przełącza cyklicznie źródła danych: serwisy sieciowe i internetowe - zasoby i dyski lokalne.

**Kursor góra/dół** – pozwala na zmianę podświetlania opcji menu, plików w katalogach itd. Podczas przeglądania zdjęć przesuwa zdjęcie w górę/dół.

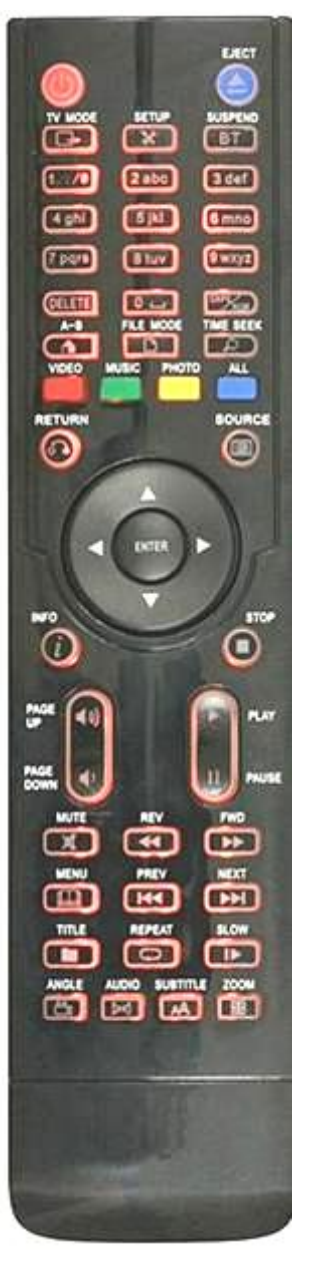

**Kursor lewo/prawo** – pozwala na zmianę menu opcji, przejście z opcji dostępnych po prawej stronie ekranu na lewo i odwrotnie. Podczas odtwarzania materiału wideo włącza opcję częściowego przewijania materiału wg czasu. W rogu ekranu pokazuje się bieżący czas odtwarzania, korzystając z przycisków kursora prawo/lewo można przeskakiwać o wielokrotność 30 sekund w przód lub w tył.

Podczas oglądania zdjęć kursor pozwala na przesuwanie zdjęcia w lewo/prawo

**ENTER** – zatwierdzanie/wybór opcji – w zależności od kontekstu. Rozpoczęcie odtwarzania wskazanego, pojedynczego pliku (po zakończeniu następny plik nie zostanie odtworzony jak po użyciu przycisku **PLAY**).

**INFO** – przy przeglądaniu plików i folderów wyświetla informacje nazwie i o wielkości wskazanego pliku. W trakcie odtwarzania materiału wideo wyświetla pasek z podstawowymi informacjami o odtwarzanym pliku (nazwa, format audio/wideo, rozdzielczość, parametry sygnału wyjściowego, czas odtwarzania, pasek postępu itd.).

**STOP** – zatrzymanie odtwarzania i powrót do listy plików; dla plików wideo oraz materiałów DVD odtwarzanych z płyty odtwarzacz zapamiętuje miejsce zatrzymania (dla kontynuacji przy ponownym odtwarzaniu).

**Page UP** – podczas przeglądania plików pozwala przejść do poprzedniej strony z listą plików, podczas odtwarzania pozwala na zwiększenie głośności dźwięku..

**Page DOWN** – podczas przeglądania plików pozwala przejść do następnej strony z listą plików, podczas odtwarzania pozwala na zmniejszenie głośności dźwięku..

**PLAY** – rozpoczęcie odtwarzania plików począwszy od wskazanego.

**PAUSE** – chwilowe wstrzymanie odtwarzanego materiału. Dla filmów, kolejne wciśnięcia pozwalają na odtwarzanie poklatkowe.

**MUTE** – pozwala na całkowite wyłączenie i włączenie dźwięku na wszystkich wyjściach.

**REV** – szybkie przewijanie w tył podczas odtwarzania wideo. Kolejne wciśnięcia przełączają szybkość przewijania x2, x4, x8 x16 x32 (dla niektórych materiałów wideo ilość dostępnych prędkości może być mniejsza).

Przy przeglądaniu zdjęć pomniejsza zdjęcie.

**FWD** – szybkie przewijanie do przodu podczas odtwarzania wideo. Przy pierwszym wciśnięciu przewijanie odbywa się z prędkością x2, przy kolejnym x4, następnie x8, x16 x32 (dla niektórych materiałów wideo ilość dostępnych prędkości może być mniejsza). Przy przeglądaniu zdjęć powiększa zdjęcie.

**MENU** – otwiera menu kontekstowe podczas odtwarzania. Np. podczas oglądania zdjęć menu pozwala na zmianę parametrów pokazu slajdów (czas wyświetlania, efekt przejścia),

**PREV** - podczas odtwarzania – przeskok do poprzedniej ścieżki/pliku, przeskok do poprzedniego rozdziału, jeżeli odtwarzany plik ma zdefiniowany podział na rozdziały.

**NEXT** - podczas odtwarzania – przeskok do następnej ścieżki/pliku, przeskok do następnego rozdziału, jeżeli odtwarzany plik ma zdefiniowany podział na rozdziały.

**TITLE** – Podczas odtwarzania płyt DVD/BluRay otwiera menu płyty.

**REPEAT** – powtórzenie aktualnie odtwarzanego pliku. Dla materiału DVD pozwala na włączenie powtarzania bieżącego rozdziału (**C**harter) lub tytułu (**T**itle). Podczas odtwarzania muzyki klawisz pozwala także na wybór funkcji *SUFFLE* – losowej kolejności odtwarzania plików.

**SLOW** – odtwarzanie materiału wideo w zwolnionym tempie. Kolejne wciśnięcia zmienią prędkość odtwarzania na 1/2, 1/4, 1/8. Użyte przy przeglądaniu plików wyświetla na ekranie informacje o użyciu pamięci systemowej.

**ANGLE** – podczas odtwarzania wideo pozwala na przełączanie ścieżki wideo dla materiałów zawierających wiele ścieżek (*TS with multiple PMT*) – tzw. zmiana kamery. Dla materiałów DVD przełącza widoki w sekwencjach wielokamerowych. Przy przeglądaniu zdjęć przycisk obraca zdjęcie.

**AUDIO** – dla odtwarzanych materiałów zawierających więcej niż jedną ścieżkę audio przycisk pozwala na zmianę ścieżki. Gdy aktywne jest odtwarzanie muzyki w tle (np. do zdjęć) otwiera pasek sterowania odtwarzaniem z przyciskami PAUSE, PLAY, STOP, NEXT i PREV.

**SUBTITLE** – pozwala na zmianę ustawień wyświetlania napisów w trakcie odtwarzania filmów. Dodatkowe informacje znajdują się w rozdziale Błąd! Nie można odnaleźć źródła odwołania. na str.**Błąd! Nie zdefiniowano zakładki..**  Przycisk użyty przy przeglądaniu plików i folderów wyświetla na ekranie bieżącą godzinę.

**ZOOM** – pozwala zmieniać ustawienie powiększenia obrazu. Podczas odtwarzania zdjęć i filmów opcja pozwala na zmianę proporcji obrazu (względem proporcji ekranu), na klasyczne pomniejszenie i powiększanie od 1% do 400% (*magnify*) oraz na przesuwanie powiększonego obrazu (*pan*). Przycisk otwiera małe menu na ekranie. Opcja zmiany proporcji nie jest dostępna dla wszystkich typów odtwarzanych materiałów.

Użycie przycisku w trakcie przeglądania folderów lub przy pracy z serwisami internetowymi powiększa obraz (x2, x4, x1).

#### <span id="page-6-0"></span>**5. Menu ekranowe**

Menu zawiera pozycje:

- Market Aplikacji
- Media Lokalne
- Kreator Ustawień
- Sieć lokalna
- Ustawienia

Dostęp do napędów dyskowych, napędów optycznych i pamięci przenośnych możliwy jest w pozycji Media Lokalne

Wyboru opcji dokonać można przyciskami kursora na pilocie (**prawo/lewo**) i przyciskiem **ENTER**.

#### <span id="page-6-1"></span>**5.1. Pierwsze uruchomienie**

Aby przeprowadzić początkową konfigurację ustawień wybierz z menu głównego pozycję **Kreator Ustawień**. System wykona konfigurację w kilku kolejnych krokach:

Krok 01. Wybór wersji językowej menu.

Krok 02. Wybór typu połączenia internetowego pomiędzy połączeniem przewodowym, a bezprzewodowym (karta WiFi jest opcjonalna).

Krok 03. (Tylko dla WiFi) Wskazanie wybranego punkt dostępu i skonfigurowanie połączenia.

Krok 04. Wybór automatycznej lub ręcznej konfiguracji adresu IP oraz serwerów DNS.

Krok 05. Konfiguracja serwera Proxy.

Krok 06. Potwierdzenie wprowadzonych ustawień sieciowych.

Krok 07. Ustawienie strefy czasowej i korekty czasu letniego.

Podsumowanie przeprowadzonych ustawień.

W wypadku przywrócenia ustawień do wartości domyślnych można ponownie uruchomić kreator z menu głównego.

Zmiana konfiguracji w pełnym zakresie możliwa jest menu **Ustawienia** (przycisk **SETUP** na pilocie).

#### <span id="page-6-2"></span>**5.2. Dostęp do dysków i plików**

Wybór lokalizacji plików do przeglądania i odtwarzania następuje w menu głównym przez pozycję **Media Lokalne**, gdzie znajdują się opcje dostępu do dysku wewnętrznego, dysków i pamięci USB, napędu CD/DVD/BR, oraz przez pozycję **Sieć Lokalna**  gdzie znajdują się opcje dostępu do zasobów sieciowych przez protokoły Samba, UPnP oraz NFS. Opcje te pozwalają na przeglądanie i odtwarzanie danych multimedialnych znajdujących się w podanych lokalizacjach.

Przy przeglądaniu zawartości katalogów odtwarzacz może filtrować pliki pod względem typu. Wybór filtra można dokonać po otwarciu lewego menu klawiszem kierunkowym na pilocie i przejściu na pozycję **Filtruj**, Wyświetlać można odpowiednio:

3°C % 02:54 **Apps Market**  $\dot{\psi}$ ¥s.

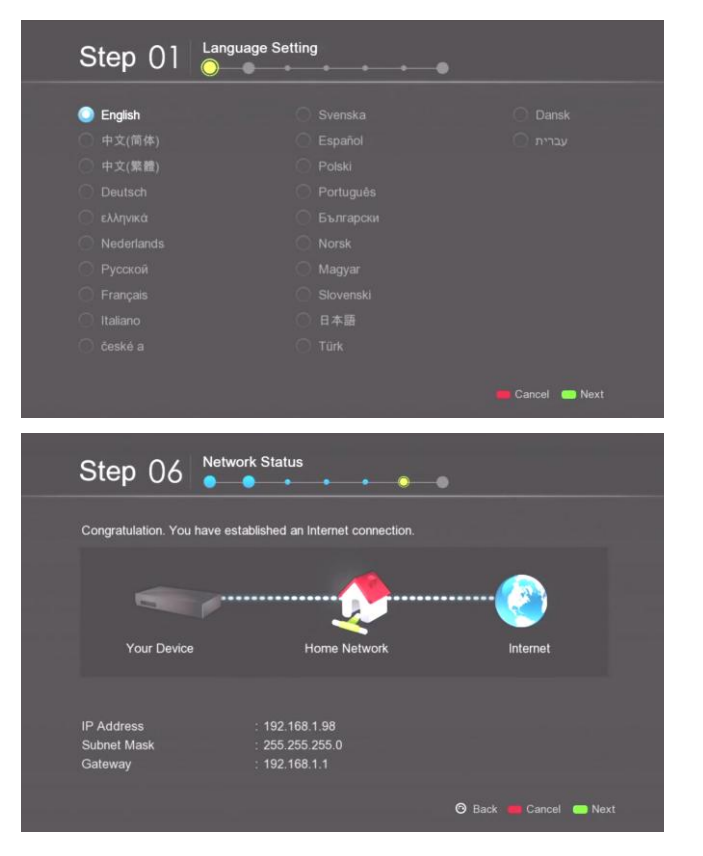

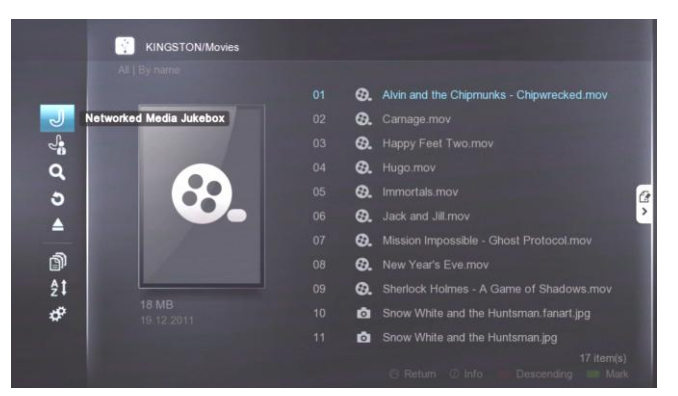

tylko pliki wideo, tylko pliki muzyczne, tylko pliki graficzne, wszystkie pliki. Dodatkowo lewe menu pozwala na uruchomienie i konfigurację Jukeboxa, wyszukiwanie plików po nazwie, oraz bezpieczne usuwanie pamięci USB (EJECT).

Pozycja "Ustawienia" umożliwia m.in. zmianę widoku plików pomiędzy listowaniem, a podglądem.

Wybór plików i poruszanie się po zasobach odbywa się za pomocą klawiszy nawigacyjnych, klawisza Enter i Return.

#### <span id="page-7-0"></span>**5.3. Market Aplikacji**

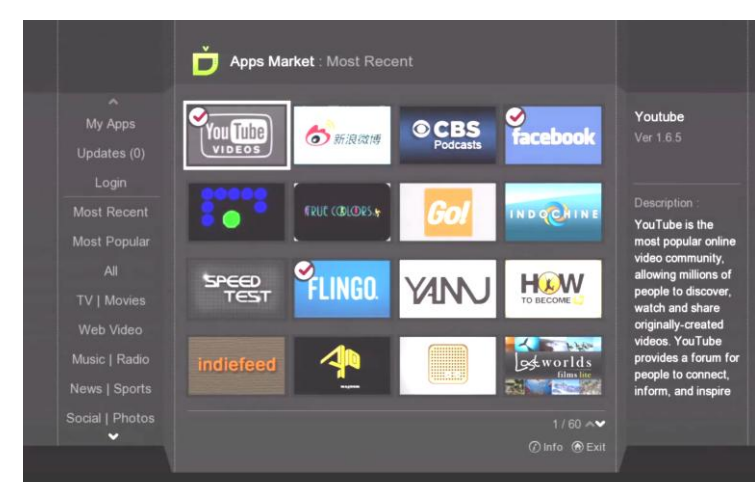

Market zapewnia dostęp do programów przygotowanych specjalnie dla użytkowników odtwarzaczy Popcorn Hour. Aplikacje umożliwiają wygodne korzystanie z wybranych serwisów społecznościowych, radia internetowego, gier, czy też rozszerzają możliwości odtwarzacza o takie funkcje jak kopiowanie płyt CD Audio.

Przewidywany jest rozwój marketu o dziesiątki nowych aplikacji wprowadzających użytkownika w nowy wymiar rozrywki przed ekranem telewizora.

Zarządzanie programami odbywa się po wybraniu danej pozycji (opis programy pojawia się po prawej stronie ekranu) i zatwierdzeniu wyboru klawiszem ENTER. W następnym oknie wyświetlane są szczegółowe informacje o aplikacji oraz możliwość

instalacji, odinstalowania, lub wyświetlenia zrzutów ekranu z programu i opis zmian w poszczególnych wersjach.

Sterowanie i użytkowanie marketu odbywa się za pomocą klawiszy funkcyjnych wyświetlanych w dolnej części ekranu.

Zainstalowane programy znajdują się w sekcji "Moje aplikacje".

Dostęp do niektórych aplikacji i zawartości może wymagać utworzenia konta i zalogowania się w markecie, jest to możliwe w sekcji LOGIN.

#### <span id="page-7-1"></span>**5.4. Ustawienia**

Menu ustawień pozwala na konfigurację parametrów pracy odtwarzacza. Menu otworzyć można z głównego menu odtwarzacza lub przez naciśnięcie przycisku **SETUP** na pilocie.

Ustawienia podzielone zostały na sekcje, których lista dostępna jest po lewej stronie ekranu. Otwarcie sekcji następuje po użyciu klawisza **ENTER** na pilocie. Powrót do listy dostępnych sekcji odbywa się po wciśnięciu klawisza "W lewo", lub klawisza **CZERWONY**. Przejście do listy opcji dostępnych dla danej pozycji w menu odbywa się za pomocą klawisza nawigacyjnego "W prawo".

Powrót do głównego menu możliwy jest za pomocą klawisza **HOME**.

- **5.4.1. Preferencje** (*Preferences*) pozwala na zmianę podstawowych ustawień odtwarzacza.
	- Nazwa urządzenia nazwa widoczna w sieci lokalnej (opcja dostępna tylko po zainstalowaniu aplikacji NMT).
	- Język menu określa język, w jakim  $\bullet$ wyświetlany jest interfejs odtwarzacza.
	- Język napisów pozwala na automatyczny wybór odpowiedniej ścieżki napisów spośród dostępnych wbudowanych w plik wideo (funkcja nie działa dla napisów zewnętrznych).
	- Pokaz zdjęć umożliwia wybór efektu przejść pomiędzy zdjęciami oraz interwału czasowego.
	- Czas wygaszacza ekranu wygaszasz ekranu może zostać wyłączony lub włączony, dostępny zakres czasu to 1–60 minut.

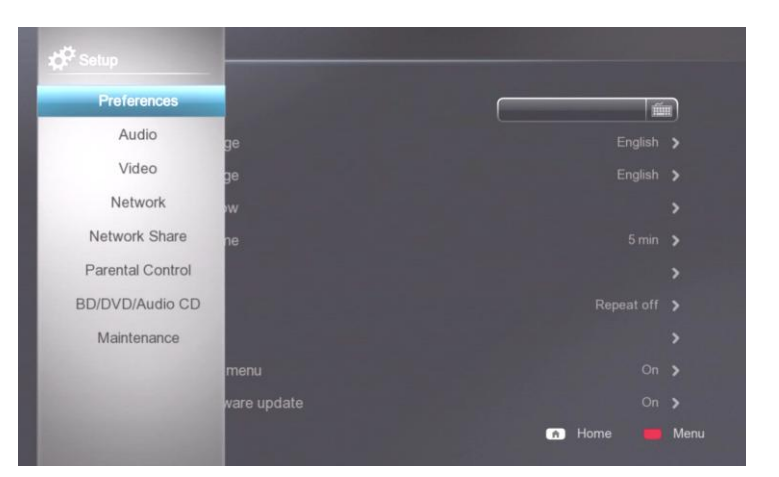

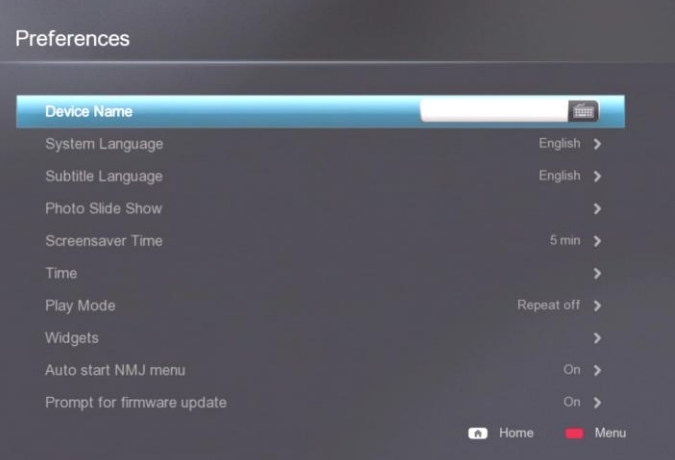

- Strefa wybór strefy czasowej, wprowadzenie adresu serwera czasu, oraz włączenie/wyłączeni korekty czasu  $\bullet$ letniego.
- Tryb odtwarzania zmiana domyślnego trybu odtwarzania plików pomiędzy odtwarzaniem pojedynczego bez powtarzania, odtwarzaniem pojedynczego pliku w pętli i odtwarzaniem w pętli wszystkich plików tego samego typu dostępnych w danym katalogu.
- Widżety konfiguracja widżetu pogody wyświetlanego na głównym ekranie.
- NMJ Menu autostartu automatyczne uruchomienie interfejsu NMJ po przejściu do lokacji dodanej do Jukeboxa.
- Pytaj o aktualizację firmware włączenie automatycznego sprawdzania dostępności nowej wersji oprogramowania.
- **5.4.2. Audio**  pozwala na ustawienia parametrów wyjść audio i dekoderów dźwięku.
	- HDMI Audio włączenie/wyłączenie dźwięku na wyjściu HDMI.
	- PCM, ACC, WMA Pro, DTS, Dolby Digital wybór sposobu obsługi poszczególnych **dekoderów** audio. Tryb *Passthrough* pozwala na przesyłanie cyfrowego sygnału audio do dalszego dekodowania na zewnętrznym dekoderze (jest nim zazwyczaj amplituner AVR). Kiedy odtwarzacz podłączony jest bezpośrednio do telewizora, bez zestawu kina domowego, zalecane jest ustawienie wszystkich opcji na *Downmix*.

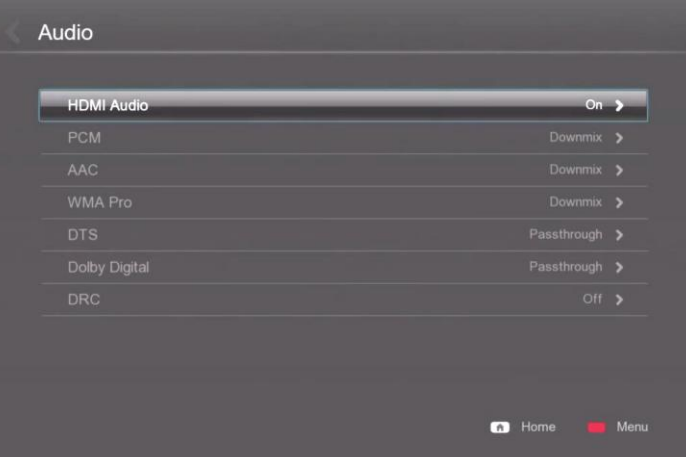

- DRC (*Dynamic Range Control*) pozwala na włączenie wyrównania dynamiki dźwięku, zwanej czasem też "trybem nocnym".
- **5.4.3. Wideo** konfiguracja wyjścia wideo i parametrów obrazu. Dodatkowe ustawienia parametrów obrazu dostępne są podczas odtwarzania materiałów wideo.
	- Wyjście wideo wybór rozdzielczości i częstotliwości odświeżania wyjścia wideo. Aby uzyskać obraz, należy wybrać pozycję obsługiwaną przez odbiornik telewizyjny lub inne urządzenie obrazujące. Tryb 1080p 24Hz powinien być włączony tylko dla odbiorników pracujących z częstotliwością 78Hz, 120 Hz, lub 240Hz.
	- Synchronizacja odświeżania właściwe ustawienie pozwala na skorygowanie nieprawidłowej synchronizacji obrazu dla poszczególnych odbiorników TV.

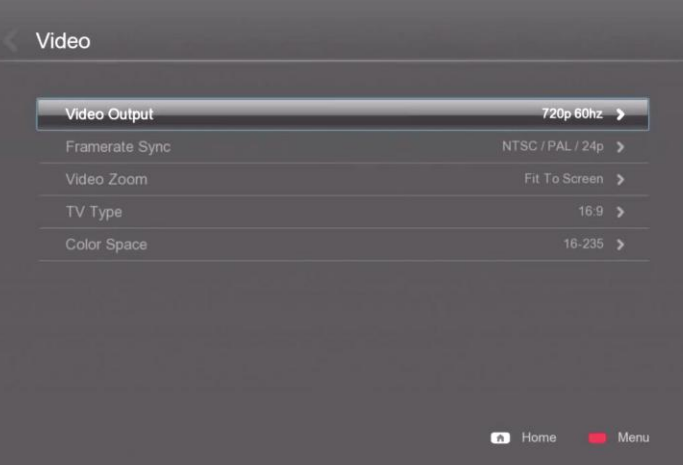

- Skalowanie wideo pozwala na dopasowanie obrazu do wyświetlacza. Dostępne opcje to:
	- Obecny rozmiar skalowanie obrazu wyłączone.
	- Dopasuj do ekranu dopasowuje obraz do ekranu nie zmieniając jego proporcji ani nie obcinając krawędzi.
	- Obcięcie przycina krawędzie obrazu i go skaluje tak, aby wypełnił całą powierzchnię ekranu.
	- Pełny ekran skaluje i rozciąga obraz tak, aby dopasować go do ekranu.
- Typ TV wybór proporcji ekranu.
- Przestrzeń kolorów wybór przestrzeni kolorów zgodnej z Twoim odbiornikiem TV.
- **5.4.4. Sieć**  pozwala na wprowadzenie podstawowych oraz zaawansowanych parametrów oraz nawiązanie połączenia przewodowego lub bezprzewodowego.
	- Konfiguracja IP pozwala na wybór typu połączenia, automatyczne lub ręczne wprowadzenie adresu IP i pozostały parametrów sieci.
	- Konfiguracja Proxy wprowadzanie adresu i parametrów serwera Proxy.
	- Zaawansowane wyświetla wartość szerokości okna TCP, oraz umożliwia włączenie obsługi sieci gigabitowej (auto), lub 10/100Mbit.
- **5.4.5. Dysk sieciowy** pozwala na podłączanie zasobów dyskowych dostępnych w sieci LAN (resource mapping).
	- Dodawanie zasobu sieciowego umożliwia manualne wprowadzenie danych zasobu sieciowego udostępnionego przez protokół Samba lub NFS.
	- Przeglądarka sieci umożliwia przeglądanie zasobów widocznych w sieci (SMB, NFS) i dodawanie do nich skrótów.
	- Edycja powiązań / zasobów sieciowych wyświetla  $\bullet$ wcześniej utworzone skróty do zasobów sieciowych i pozwala na ich modyfikację.

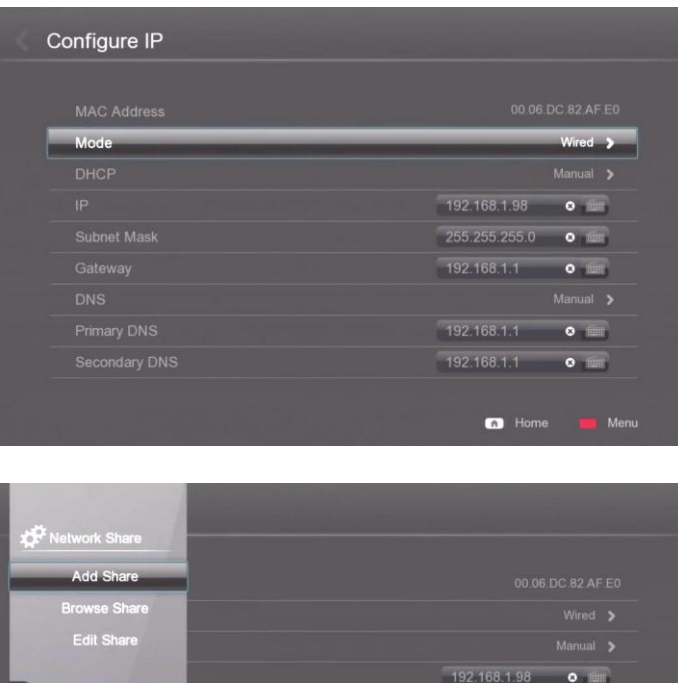

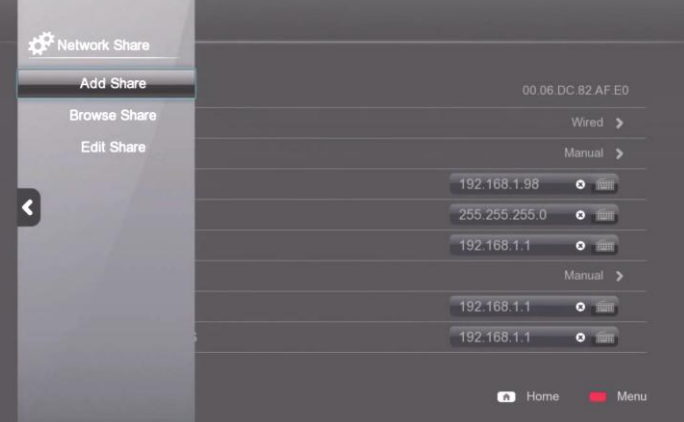

- **5.4.6. Aplikacje NMT (***NMT Applications***)** opcja dostępna po zainstalowaniu dysku lub pamięci USB i przeprowadzeniu instalacji aplikacji NMT z sekcji Instalacja (opis niżej). Opcja pozwala na ustawienie identyfikacji sprzętu przy pracy w sieci, na ustawienie hasła dostępu do serwera Samba i FTP oraz na kontrolę aktywności wbudowanych serwerów UPnP, SMB, NFS, FTP oraz klienta BitTorrent i Usenet.
- **5.4.7. Poziom blokady**  pozwala na kontrolę dostępu do menu i ograniczanie dostępu do filmów DVD i Blu-Ray.
	- Zablokuj ustawienia blokada dostępu do zmiany ustawień odtwarzacza. Domyślne hasło to **4896**, lub **1234**.
	- Zablokuj plik blokuje możliwość edycji i kasowania plików.
	- Blokada rodzicielska funkcja działa wyłącznie dla filmów DVD i BluRay. W zależności od wyboru, ogranicza dostęp  $\bullet$ do materiałów oznaczonych wyższą kategorią wiekową niż wybrana.
		- Żaden dostęp do wszystkich materiałów.  $\bullet$
		- Bezpieczny dla dzieci Wyświetla pytanie o hasło dla każdego filmu.
		- G/TV-Y/TV-Y7/TV-G Wyświetla pytanie o hasło dla każdego filmu.
		- PG/TV-PG Zalecenie kontroli rodzicielskiej, niektóre materiały mogą nie być odpowiednie dla dzieci.
		- PG-13/TV-14 Zalecenie kontroli rodzicielskiej, wyświetla pytanie o hasło dla materiałów oznaczonych wiekiem minimalnym 13 lat.
		- PG-15 Zalecenie kontroli rodzicielskiej, wyświetla pytanie o hasło dla materiałów oznaczonych wiekiem minimalnym 15 lat.
		- R Ograniczenie dostępu. Osoby w wieku poniżej 17 lat, mogą oglądać film tylko w obecności osoby dorosłej lub rodzica.
		- NC-17 Blokada plików dla osób w wieku 17 lat i mniej.
		- Tylko dla dorosłych Oglądanie materiałów przeznaczonych tylko dla dorosłych wymaga podania hasła.
	- Zmiana hasła umożliwia zmianę aktualnego hasła blokady rodzicielskiej. Wymaga podania starego i nowego hasła.
- **5.4.8. BD/DVD/Audio CD** pozwala na zdefiniowanie domyślnych ustawień parametrów odtwarzania płyt BD/DVD/Audio CD z wbudowanego lub zewnętrznego napędu (podłączonego przez złącze USB), oraz zdefiniowanie sposobu obsługi płyt w postaci plików ISO i kopii plikowej.
	- BD Menu Language wybór domyślnego języka menu płyty Blu-ray.
	- Auto Play automatyczny start filmu po wykryciu płyty w napędzie optycznym.
	- Ścieżka audio wybór domyślnej ścieżki dźwiękowej dla materiałów DVD i Blu-ray.
	- Nawigacja dla BD umożliwia wybór sposobu obsługi kopii płyt BD.
		- Podgląd plików uruchamia tryb przeglądania plików dla kopii plikowej i pyta o potwierdzenie trybu przeglądania dla plików ISO.
		- Uproszczona nawigacja BD włącza uproszczone menu BD lub jeśli nie jest dostępne, uruchamia główny plik wideo.
		- AVCHD + uproszczona nawigacja BD włącza obsługę menu dla struktury AVCHD, oraz włącza uproszczone menu BD jeśli jest dostępne.
		- Pełna nawigacja BD włącza pełne menu BD tak jak w przypadku fizycznej płyty w napędzie.
		- Pytaj wyświetla zapytanie o sposób odtwarzania materiału spośród dostępnych
	- Język napisów wybór domyślnego języka napisów dla materiałów DVD i Blu-ray.
	- BD PIP opcja dostępna tylko dla materiałów BD ISO. Włącza obsługę funkcji "Obraz w obrazie".
- **5.4.9. Instalacja** pozwala na uaktualnianie oprogramowania odtwarzacza oraz na wyzerowanie konfiguracji.
	- Firmware Update wyświetla informacje o aktualnie zainstalowanej wersji oprogramowania i umożliwia jej aktualizację przez Internet.

**Jeśli odtwarzacz wyświetla komunikat o braku możliwości aktualizacji lub komunikaty błędów, zaleca się przeprowadzenie aktualizacji ręcznej.**

**<http://www.popcorn-hour.pl/firmware.html>**

- Instalacja Aplikacji NMT uruchamia kreator formatowania dysku twardego i instalacji aplikacji NMT (serwery sieciowe i klient Torrent). Dostępne są 3 opcje:
	- Typowa instalacja instaluje aplikacje NMT na dysku wewnętrznym lub USB (wskazanie dysku odbywa się w następnych krokach) bez formatowania pamięci i usuwania danych.
	- Konfiguracja mediów ręczne wskazanie dysku, na którym znajdują się multimedia. Powoduje utworzenie domyślnych folderów, jeśli ich wcześniej nie było w danej lokalizacji. Jeśli aplikacje NMT zostały zainstalowane na innej pamięci niż dysk z mediami, to krok ten jest wymagany do poprawnej pracy aplikacji.
	- Nowa instalacja formatuje wybrany dysk twardy lub pamięć USB i instaluje aplikacje NMT. UWAGA! Wszystkie dane z wybranej pamięci zostaną usunięte.
- Licencja Open Source informacje o licencji Open Source.
- Informacje o legalności wyświetla informacje o licencjach i znakach towarowych.

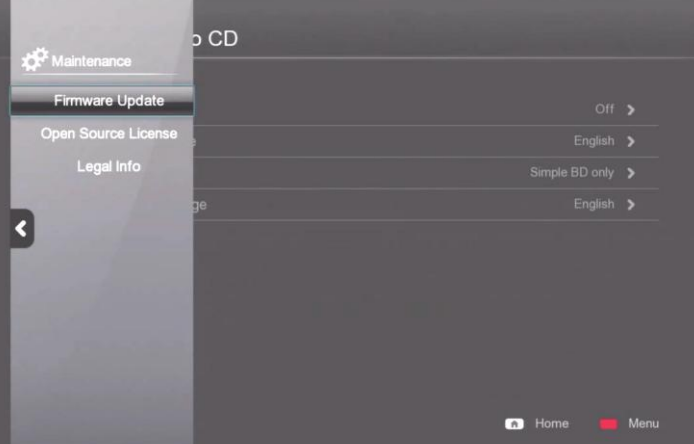

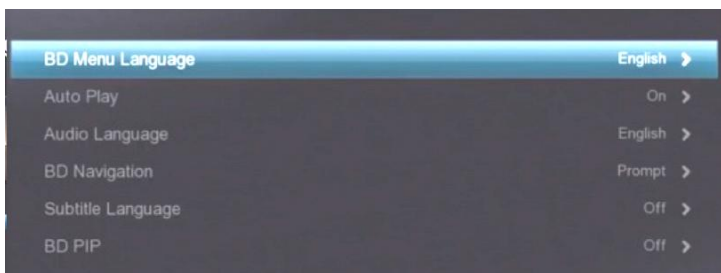

## <span id="page-11-0"></span>**6. Menadżer plików**

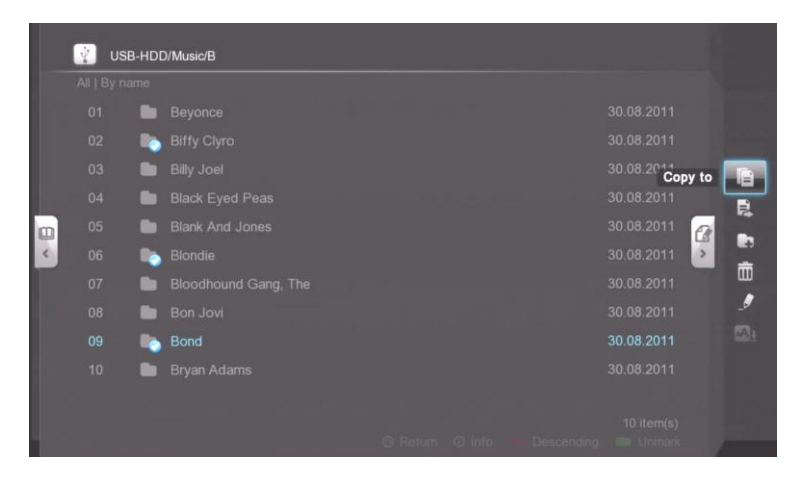

Pozycja umożliwia zarządzanie plikami zgromadzonymi zarówno na dyskach lokalnych jak i sieciowych.

Opcje zarządzania plikami dostępne są w prawym menu (klawisz "W prawo" na pilocie).

Aby wykonać operację należy zaznaczyć wybrane pliki poprzez naciśnięcie klawisza **ZIELONY**, a następnie otworzyć prawe menu i wybrać żądaną operację.

Niektóre pozycje mogą być dostępne tylko dla plików o określonym formacie, lub tylko w przypadku, gdy został zaznaczony pojedynczy plik. W takich wypadkach nieaktywne pozycje są wyszarzane.

Menadżer plików pozwala na:

- Kopiowanie  $\bullet$
- Przenoszenie
- Tworzenie nowego folderu
- Kasowanie
- Zmiana nazwy
- Pobieranie napisów (dostępne tylko dla plików wideo)

## <span id="page-11-1"></span>**7. Odtwarzanie płyt CD/DVD/Blu-ray (C300)**

Odtwarzacz Popcorn Hour C300 przygotowany został do obsługi napędów DVD/BluRay montowanych wewnątrz obudowy i podłączanych kablem ze złączem SATA, a także napędów zewnętrznych podłączanych przez USB.

Przed samodzielnym zamontowaniem napędu optycznego należy upewnić się, że wybrany napęd znajduje się na liście kompatybilności i nie zgłoszono problemów z jego działaniem w odtwarzaczach Popcorn Hour. Lista kompatybilnych napędów znajduje się na stronie <http://www.popcorn-hour.pl/dokumentacja.html> i jest taka sama jak dla odtwarzacza Popcorn Hour C200.

#### <span id="page-11-2"></span>**7.1. Region DVD i BD**

Z powodów licencyjnych odtwarzacz może nie podawać sygnału wideo na wyjście kompozytowe i S-Video przy odtwarzaniu filmowych płyt DVD i BluRay. Sygnał dostępny będzie wtedy wyłącznie na wyjściach HDMI oraz komponent. Jeżeli sygnał będzie dostępny, producent nie gwarantuje, że w kolejnych wersjach oprogramowania funkcjonalność ta zostanie zachowana.

Jeśli oryginalne płyty DVD lub Blu-ray nie są odtwarzane, lub przy próbie odtwarzania wyświetla się komunikat o nieprawidłowym regionie, należy upewnić się, że właściwy region został wybrany i ewentualnie wprowadzić właściwy.

Aby ustawić region **DVD** napędu wewnętrznego, należy włożyć do czytnika płytę z odpowiednim kodem regionalnym (dla Polski jest to kod 2). Następnie należy przejść do menu Ustawień i korzystając z pilota wcisnąć po kolei przyciski **SLOW**, **1**, **6**, **8**, **3**. Na ekranie powinno pojawić się okno z wyborem regionu do zaprogramowania. Region wybiera się wciskając odpowiedni przycisk numeryczny na pilocie.

Aby ustawić region **Blu-ray**, przejdź do menu ustawień i korzystając z pilota wciśnij przyciski **SLOW**, **1**, **6**, **6**, **3**. W otwartym oknie należy podać żądany region (1 = Region A , 2 = Region B, 3 = Region C).

#### **UWAGA! Nie ma możliwości odtwarzania płyt Blu-ray z zewnętrznego napędu optycznego USB**

Zmiany regionu dla napędów optycznych mogą być wykonane zazwyczaj do pięciu razy na egzemplarz czytnika. Po pięciu zmianach kolejne nie są już możliwe.

Przedstawiona wyżej procedura zmiany regionu działa wyłączne dla czytników wewnętrznych, podłączanych kablem SATA, nie działa dla czytników podłączanych przez złącze USB.

#### <span id="page-12-0"></span>**7.2. Bufor pamięci dla** *BDLive*

Kiedy odtwarzacz ma zainstalowany napęd BluRay i nie ma zainstalowanego wewnętrznego dysku twardego z aplikacjami NMT, konieczne jest podłączenie pamięci USB typu *pendrive* i zapewnienie pamięci podręcznej niezbędnej do odtwarzania materiałów interaktywnych z płyty (m.in. *BDLive*). Na ten cel producent przewidział dodatkowe gniazdo USB wewnątrz obudowy, aczkolwiek pamięć może zostać podłączona do dowolnego gniazda USB odtwarzacza.

Pamięć USB nie wymaga wcześniejszego przygotowywania, wymagane jest jedynie, aby była sformatowana w FAT32 a ilość wolnego miejsca wynosiła 2GB. W wypadku podłączenia kilku pamięci, odtwarzacz sam decyduje, która przeznaczona zostanie na bufor.

#### <span id="page-12-1"></span>**7.3. Obrazy płyt odtwarzane z dysku**

Odtwarzacz pozwala na uruchomienie płyty DVD lub BluRay z obrazu w formacie ISO zapisanym na dysku. Obrazy powinny być przygotowane odpowiednim oprogramowaniem, np. anyDVD HD lub DVDfab (<http://www.dvdfab.com/free.htm>).

Odtwarzacz rozpoznaje również plikowe kopie płyty DVD oraz BluRay.

Dla płyt DVD na dysku powinien znaleźć się się katalog VIDEO TS skopiowany z filmowej płyty DVD (wymagane jest skopiowanie wszystkich plików bez ingerencji). Odtwarzanie płyty z katalogu VIDEO\_TS rozpoczyna się przez uruchomienie pliku VIDEO\_TS.IFO.

## <span id="page-12-2"></span>**8. Meta dane o filmie**

Jedną z głównych funkcjonalności odtwarzacza jest możliwość pobierania brakujących informacji o plikach wideo bezpośrednio z internetu bez potrzeby korzystania z komputera. Pobierane są takie dodatki jak okładka filmu, plakat, grafiki fanowskie, informacje o filmie czy napisy w wybranym języku. Funkcjonalność ta jest niezależna od działania nakładki Jukebox i informacje widoczne są tylko w trybie przeglądania plików.

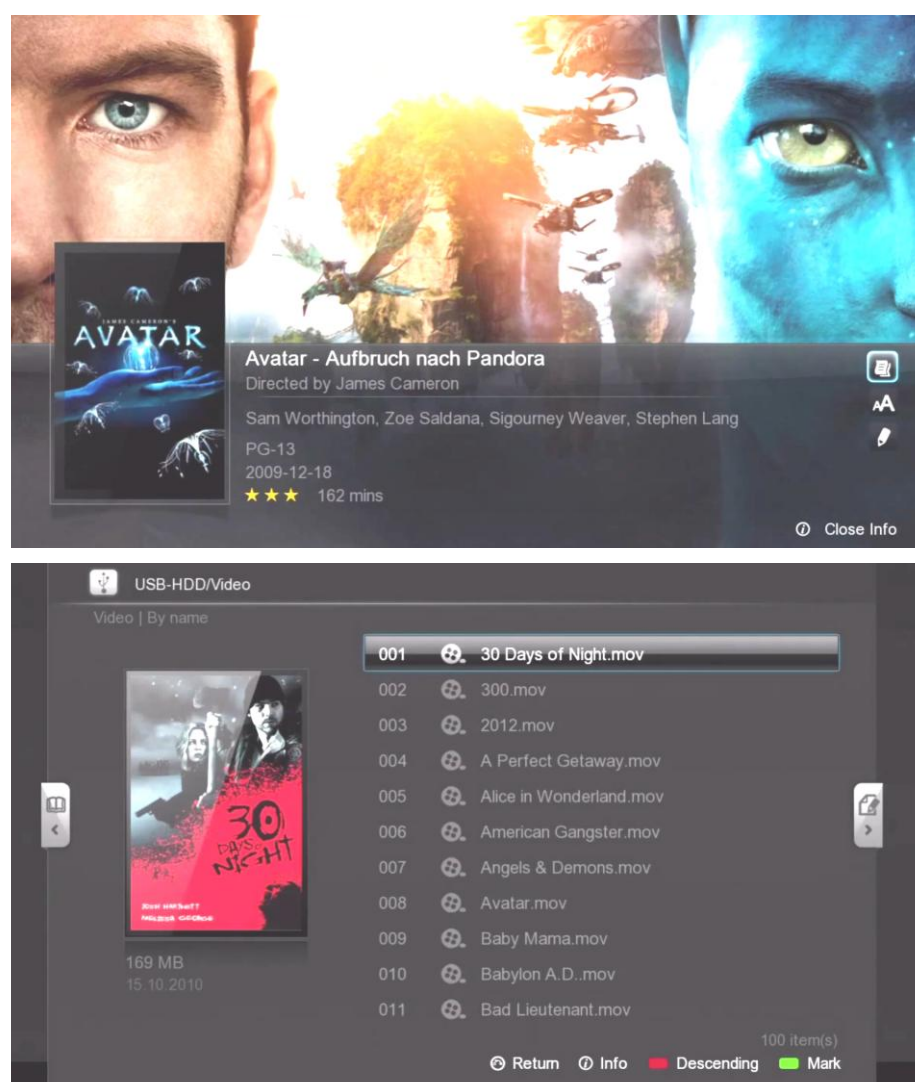

## **Opis pól danych o filmie**

Aby otworzyć okno z informacjami o filmie, wskaż plik wideo i wciśnij klawisz **Info** na pilocie.

Jeśli strona z informacjami jest wyświetlana po raz pierwszy lub informacje o filmie nie były zapisane na dysk, odtwarzacz wyszuka brakujące informacje bezpośrednio w internecie i je po chwili wyświetli.

Aby informacje zostały wyświetlone następnym razem szybciej oraz przy braku połączenia z internetem, należy zapisać meta dane na dysku za pomocą opcji **Pobierz** w sekcji **3**.

Zamknięcie ekranu z informacjami odbywa się przez ponowne wciśnięcie klawisza **Info** na pilocie. Pobieranie i edycja informacji o filmie w trybie przeglądarki plików, odbywa się osobno dla każdego filmu.

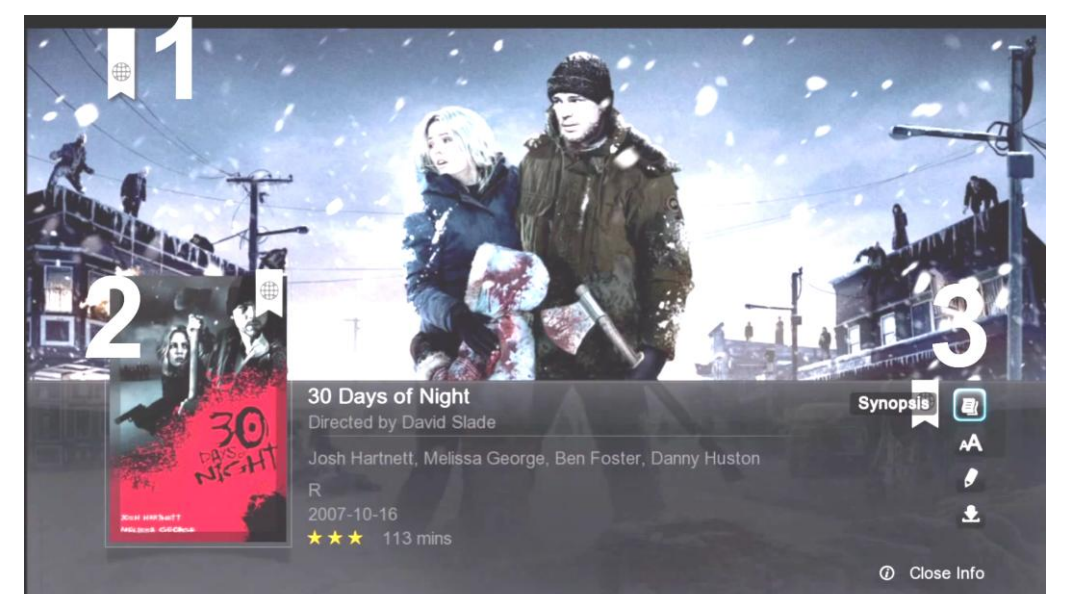

- 1. Tło, grafika filmowa.
- 2. Plakat lub okładka płyty.
- 3. 4 opcje zarządzania danymi o filmie:

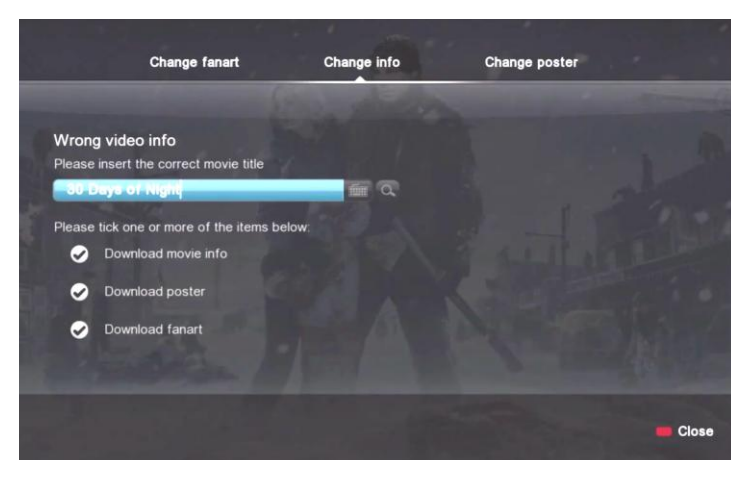

- o Opis pobieranie informacji o filmie, opis, oznaczenie kategorii wiekowej, obsadę i twórców filmu, czas trwania itp.
- o Pobierz napisy pobieranie napisów zewnętrznych do filmu ze strony OpenSubtitles, zgodnie z wybranym językiem. Wybór języka napisów jest możliwy po wyświetleniu okna z napisami i wciśnięciu klawisza **ZIELONY**.
- o Edycja umożliwia zmianę parametrów wyszukiwania dodatków lub zmianę pobranych grafik. W przypadku, gdy meta dane nie zostaną odnalezione, istnieje możliwość poprawienia nazwy filmu i ponowne wyszukanie informacji. Odtwarzacz wyświetla pod nazwą informację, jakie dane zostały znalezione i pobrane.
- o Pobierz pozwala na zapis danych na dysku, jeśli znalezione informacje i grafiki są prawidłowe.

## <span id="page-14-0"></span>**9. Networked Media Jukebox (NMJ)**

Wbudowany system Jukebox został stworzony, aby zapewnić szybki i wygodny dostęp do informacji o zgromadzonych multimediach, za pomocą przejrzystego i nowoczesnego interfejsu graficznego.

Jukebox jest zintegrowanym z systemem interfejsem za pomocą którego można w sposób zbiorowy pobierać brakujące meta dane o filmach i serialach, oraz przeglądać zdjęcia i muzykę na podstawie zamieszczonych w plikach tagach. Po dodaniu wybranych folderów do Jukebox, system skanuje je automatycznie i uzupełnia dane.

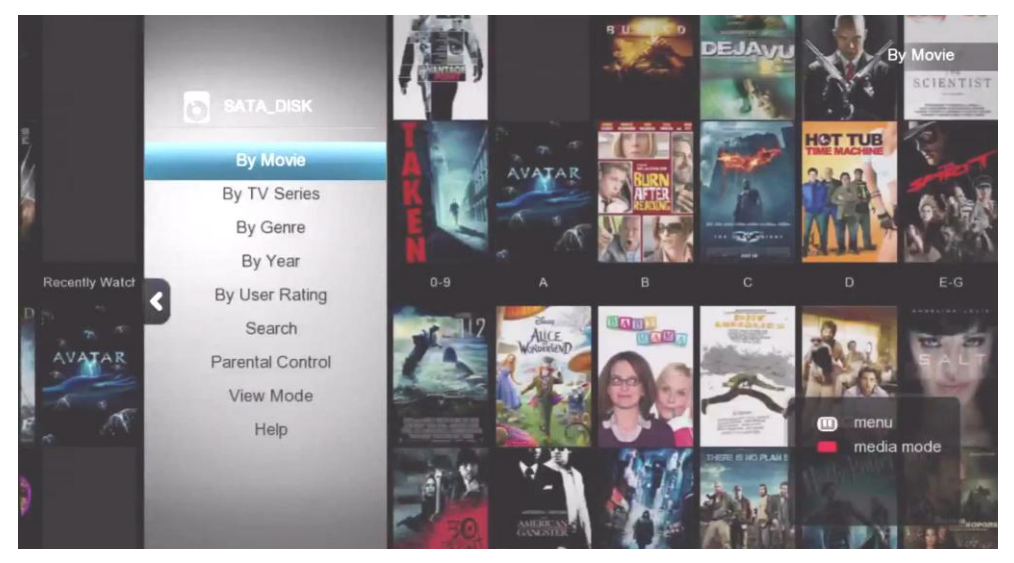

#### <span id="page-14-1"></span>**9.1. Konfiguracja NMJ**

Jukebox jest systemem, który gromadzi dane o plikach i tworzy lokalnie bazę danych. Jeśli przechowujesz zasoby multimedialne na kilku dyskach, pamięciach USB, lub dyskach sieciowych, to bazę należy utworzyć dla każdego nośnika danych osobno. Plik bazy jest zapisywany na nośniku, do którego baza się odnosi. Przejściu w tryb Jukebox, zostaną wyświetlone tylko informacje i pliki, które znajdują się w danej bazie danych.

**UWAGA! Tworzenie bazy danych może potrwać nawet kilkanaście godzin, w zależności od ilość skanowanych plików. Dlatego zaleca się uruchomienie tworzenia bazy Jukebox przed pójściem spać lub jeśli wiadomo, że urządzenie nie będzie użytkowane przez dłuższy czas.**

Aby pierwszy raz skonfigurować system Jukebox:

- 1. W trybie przeglądania plików, przejdź na dysk lub pamięć, gdzie znajdują się materiały multimedialne.
- 2. Kliknij na pilocie klawisz "W lewo", z menu bocznego wybierz pozycję "Networked Media Jukebox" i zatwierdź wybór.
- 3. System poprosi o potwierdzenie chęci utworzenia bazy NMJ dla danego nośnika.<br>Wybierz TAK, aby uruchomić kreator TAK, aby uruchomić kreator ustawień.
- 4. Odtwarzacz uruchomi kreator i po kilkunastu sekundach wyświetli ekran z pytaniem o typ skanowania. Dostępne opcje to:

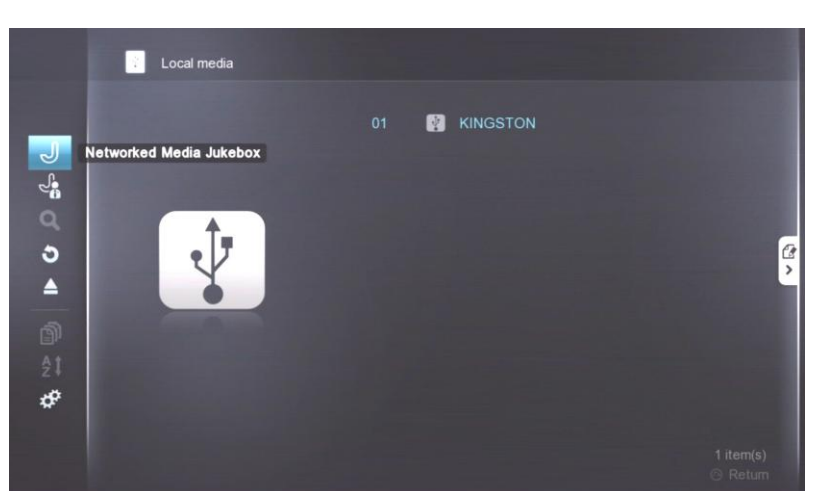

- a. Przeskanuj cały folder rozpoczyna automatyczny proces skanowania całej pamięci, każdy folder zostaje sprawdzony pod kątem wszystkich rodzajów mediów.
- b. Uściśl cele skanowania pozwala wybrać, które foldery mają zostać dodane do bazy i jakiego typu media zawierają. Umożliwia pominięcie niektórych folderów znajdujących się na dysku lub pamięci.

Jeśli w poprzednim kroku wybrano opcję "Uściśl cele skanowania" to zostanie uruchomiony prosty kreator, który w 4 krokach pozwala na ręczną konfigurację Jukeboxa. W dolnej części ekranu wyświetlana jest informacja o funkcjach realizowanych przez kolorowe klawisze dla poszczególnych ekranów.

**Krok 01.** Wybierz język, w jakim system ma pobierać meta dane o filmach. Jeśli dla danego pliku wideo nie będzie informacji w wybranym języku, system pobierze informacje w języku angielskim.

**Krok 02.** Wybierz typy mediów, które mają zostać wyszukane w folderze wskazanym w następnym kroku. Jeśli Twoje media takie jak zdjęcia, filmy i muzyka, są umieszczone w osobnych katalogach, to zaleca się wybór tylko jednego typu dla danego folderu.

**Krok 03.** Wskaż foldery, które mają zostać przeskanowane pod kątem mediów wskazanych w poprzednim kroku. Poruszanie się pomiędzy folderami, wchodzenie i wychodzenie z katalogów odbywa się za pomocą klawiszy kierunkowych. Wybór folderu następuje po kliknięciu klawisza Enter.

**Krok 04.** W ostatnim kroku system wyświetla wybrane katalogi, oraz informuje w postaci odpowiednich ikon, jakie media zostaną w nich wyszukane. Aby dodać następne foldery wciśnij klawisz ZIELONY "Dodaj więcej folderów", kreator przejdzie do kroku 01 i umożliwi dodanie kolejnych pozycji do skanowania.

Po zakończeniu dodawania folderów, wybierz klawisz **NIEBIESKI**, aby zatwierdzić i zakończyć kreatora. Jeśli chcesz zrezygnować wciśnij klawisz **CZERWONY**.

System rozpocznie skanowanie wybranych folderów zgodnie z konfiguracją. W zależności od wielkość biblioteki mediów, proces tworzenia bazy NMJ może zająć od kilkunastu minut do kilkunastu godzin.

#### <span id="page-15-0"></span>**9.2. Nawigacja w NMJ**

Przy pierwszym uruchomieniu polecamy zapoznanie się z wbudowaną pomocą, która w graficzny sposób prezentuje informacje o Jukebox, oraz zaznajamia użytkownika ze sterowaniem i możliwościami systemu. Pomoc dostępna jest wyłącznie w języku angielskim po wciśnięciu klawisza **MENU** na pilocie i wybraniu odpowiedniej pozycji.

**NMJ Media Menu** jest otwierany za pomocą kombinacji klawiszy **MENU**, a następnie klawisza nawigacyjnego **W LEWO**. Menu zawiera następujące sekcje:

- **Wideo** włączenie trybu przeglądania filmów i seriali, dostępne opcje przeglądania to:
	- o **Według Filmu** wyświetla filmy po nazwach.
	- o **Według Serialu** wyświetla seriale telewizyjne.
	- o **Według Gatunku** wyświetla wideo według gatunku.
	- o **Według Roku** wyświetla filmy według dat powstania.
	- o **Według Oceny Użytkownika** umożliwia przeglądanie plików wideo zgodnych z wybraną oceną (w postaci gwiazdek). Ocenę pliku można zmienić podczas przeglądania o nim informacji.
	- o **Szukaj** umożliwia wyszukiwanie filmów według tytułu, obsady, lub reżysera.
	- o **Ochrona Rodzicielska** włączenie lub wyłączenie widoczności wybranych kategorii wiekowych filmów.
	- o **Tryb Podglądu** umożliwia zmianę widoku pozycji w Jukebox'ie.
- **Muzyka** tryb pozwala na przeglądanie i odtwarzanie muzyki, dostępne opcje przeglądania i sortowania to:
	- o **Według Albumu** wyświetla każdy album osobno.
	- o **Według Listy Odtwarzania** wyświetla istniejące listy odtwarzania.

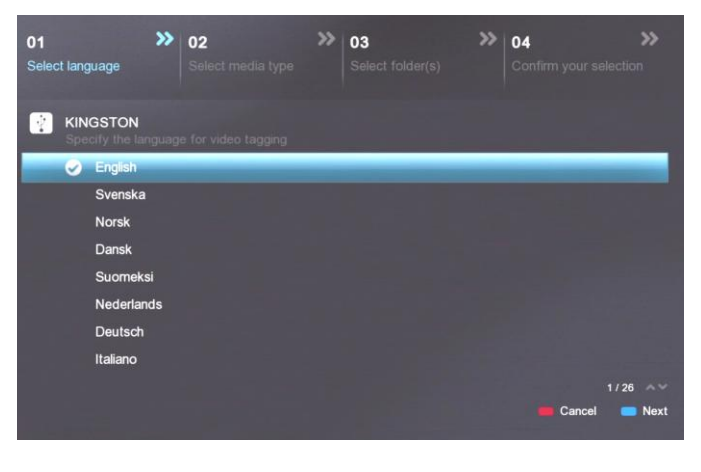

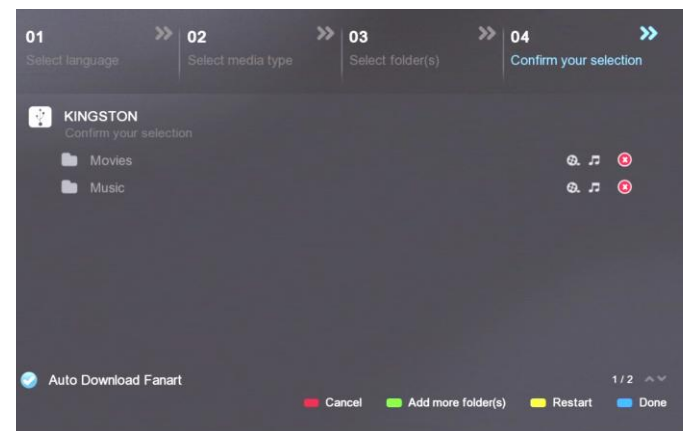

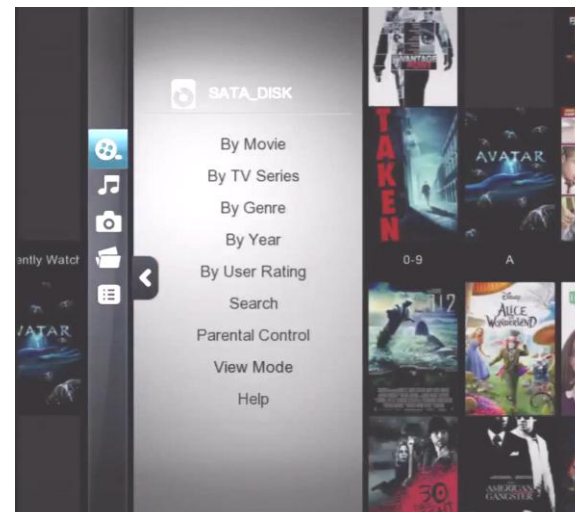

- o **Według Piosenki** wyświetla alfabetyczny spis wszystkich utworów.
- o **Według Gatunku** umożliwia wybór muzyki według gatunku.
- o **Według Wykonawcy** wyświetla albumy z podziałem na wykonawców.
- o **Według Roku** wyświetla albumy według dat wydania.
- o **Według Oceny Użytkownika** umożliwia wyświetlenie utworów według przydzielonych im ocen.
- o **Tryb Podglądu** zmiana tryby wyświetlania albumów.
- **Zdjęcia**
	- o **Według Daty** sortowanie zdjęć według dat wykonania.
	- o **Według Albumu Foto** wyświetla zdjęcia z podziałem na istniejące katalogi.
	- o **Ustawienia Pokazu Zdjęć** umożliwia zmianę metody przejścia, oraz wybór interwału czasowego między zdjęciami.
	- o **Tryb Podglądu** umożliwia zmianę widoku zdjęć.
- **Menadżer Jukebox** pozwala na przejście do menu zarządzania **Jukebox'em**.
- **Przeglądarka plików** wyłącza interfejs **Jukebox** i przechodzi do normalnego trybu przeglądania plików.

Menu poszczególnych sekcji wyświetlane jest po wybraniu klawisza **MENU** na pilocie. Szybka zmiana rodzaju wyświetlanych mediów możliwa jest po wciśnięciu klawisza **CZERWONY**.

#### <span id="page-16-0"></span>**9.3. Aktualizacja danych NMJ**

Jeśli dla niektórych filmów odtwarzacz pobierze nieprawidłowe informacje lub chcesz zmienić grafiki, które zostały automatycznie przypisane podczas skanowania, istnieje możliwość ręcznej edycji danych wyszukiwania oraz zmiany grafik. W tym celu należy wybrać plik wideo, dla którego informacje są nieprawidłowe, wcisnąć klawisz **ENTER** i z panelu kontrolnego wybrać pozycję **EDYCJA**.

Zostanie wyświetlona strona pozwalająca na zmianę nazwy filmu na potrzeby ponownego wyszukiwania informacji w Internecie. Na górze strony znajdują się zakładki pozwalające na zmianę grafiki tła i plakatu filmowego. Po zatwierdzeniu wprowadzonych zmian, zostaną one wyświetlone na ścianie filmów, oraz w informacjach.

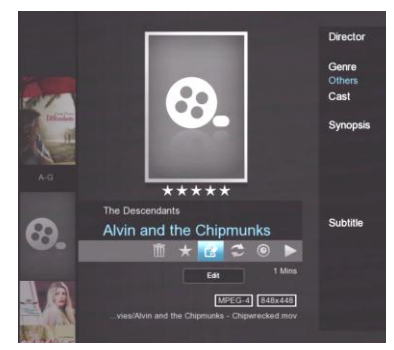

#### <span id="page-16-1"></span>**9.4. Menadżer Jukebox**

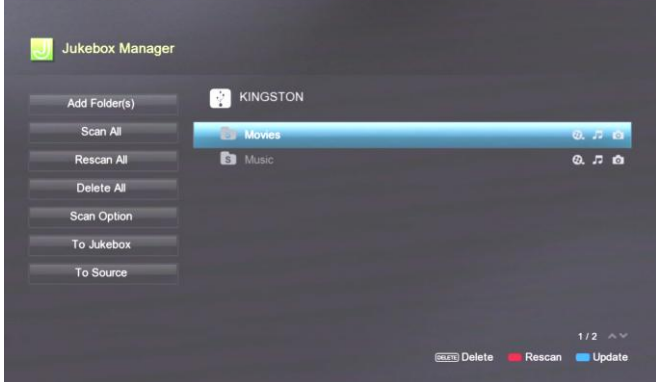

Menadżer umożliwia zarządzanie katalogami dodanymi do systemu Jukebox, aktualizowanie ustawień, oraz dodawanie nowych zasobów. Dostępne opcje to:

- Dodaj Folder(y) uruchamia kreator dodawania zasobów opisany w rozdziale 9.1.
- Przeskanuj Zaktualizuj wyszukuje nowe pliki w dodanych folderach.
- Przeskanuj ponownie wszystko przeprowadza ponowny skan wszystkich mediów w dodanych folderach i nadpisuje istniejące informacje.
- Usuń wszystko opcja kasuje całkowicie bazę NMJ.
- Opcje skanowania włączenie auto-pobierania grafiki tła (Fanart), oraz zmiana języka pobieranych informacji.
- Do jukebox przejście do interfejsu bazy NMJ.
- Do źródła przejście do trybu przeglądania plików.

Na dysku, którego zasoby zostały dodane do bazy NMJ, zostanie utworzony folder "NMJ Database". Nie kasuj go, ani nie modyfikuj, gdyż zawiera on bazę danych o twoich mediach.

## <span id="page-17-0"></span>**10. Aplikacje NMT i praca w sieci**

Aplikacje NMT działają poprawnie tylko, jeśli została zainstalowana wersja jest zgodna z wersją firmware odtwarzacza, oraz jeśli poprawnie wskazano dysk z danymi mediów w kreatorze **Konfiguracja Mediów** w sekcji **Instalacja aplikacji NMT.**

Przy łączeniu się z odtwarzaczem podłączonym do sieci lokalnej kluczowym parametrem jest adres IP odtwarzacza. Adres ten można znaleźć w menu ustawień, w sekcji Sieć.

Każda z aplikacji może być indywidualnie włączana lub wyłączana. Aktywność aplikacji definiuje się w menu Ustawień, w sekcji Aplikacje NMT. Zalecane jest uruchamianie aplikacji tylko, gdy urządzenie jest podłączone do sieci LAN. Zalecane jest także, aby aplikacje, które nie są wykorzystywane zostały wyłączone.

#### <span id="page-17-1"></span>**10.1. Grupa robocza i serwer Samba**

Nazwa grupy roboczej może być zmieniona i jest to nazwa grupy, w której odtwarzacz zgłosi się w sieci lokalnej poprzez serwer Samba/CIFS. Serwer SMB (Samba) pozwala na dostęp do dysków odtwarzacza innym komputerom i urządzeniom w sieci lokalnej. Odtwarzacz udostępnia swoje dyski wewnętrzne oraz dyski i pamięci podłączone przez USB.

Aby z poziomu komputera PC podłączyć się z serwerem, należy podać adres IP odtwarzacza lub nazwę odtwarzacza (pole Nazwa w sieci) jako źródło plików. Nazwę odtwarzacza można zmienić w menu ustawień w zakładce **Preferencje**.

Dla Eksploratora Plików w Windows wywołanie może mieć postać[: \\192.168.1.35](file://192.168.1.35) (\\IP\_odtwarzacza) lu[b \\PCH-C300](file://PCH-C300)

Otwarte zasoby dyskowe można w trwały sposób zmapować w komputerze, korzystając z opcji Mapowania Dysku sieciowego w menu kontekstowym (Windows).

Przy dostępie do zasobów wymagane może być podanie nazwy użytkownika i hasła. Dla serwera SMB przyjęto następujące dane domyślne:

Użytkownik: **nmt**

Hasło: **1234**

<span id="page-17-2"></span>W bieżącej wersji oprogramowania nazwa użytkownika nie jest konfigurowana.

#### **10.2. Serwer FTP**

Serwer standardowo pracuje na porcie 21, pod adresem IP zgodnym z adresem odtwarzacza. Przy logowaniu do serwera FTP wymagane jest podanie nazwy użytkownika i hasła. Dostępne są następujące dane domyślne:

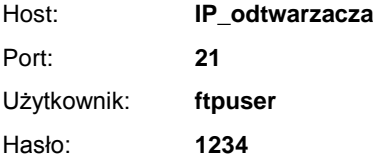

W bieżącej wersji oprogramowania nazwa użytkownika nie jest konfigurowana, hasło można zmienić w Ustawieniach, a sekcji Aplikacje NMT korzystając z opcji Zmiana hasła.

#### <span id="page-17-3"></span>**10.3. Serwer NFS**

Opcja pozwala na uruchomienie lub zatrzymanie usługi serwera NFS. Powyższy typ serwera jest wykorzystywany najczęściej w sieciach Unix'owych i serwerach typu NAS.

#### <span id="page-17-4"></span>**10.4. Serwery UPnP AV i DLNA**

Odtwarzacz automatycznie wykrywa serwery UPnP AV oraz serwery DLNA aktywne w sieci lokalnej i udostępnia je na liście dostępnych zasobów sieciowych. Korzystanie z zasobów nie wymaga żadnej dodatkowej konfiguracji po stronie odtwarzacza. W zależności od wersji serwera, zasoby udostępniane są w sposób katalogowy, z podziałem na wykonawców, typ muzyki, rok wydania itd., i/lub w formie przeglądania danych wg katalogów.

Serwery UPnP dają zazwyczaj dość ograniczoną funkcjonalność – nie udostępniają wszystkich rodzajów plików, nie pozwalają na odtwarzanie materiałów wideo z napisami czytanymi z plików, nie umożliwiają odtwarzania obrazów ISO płyt wideo itd. Obsługa formatów mediów zależy od danego serwera.

Jednocześnie odtwarzacz umożliwia uruchomienie usługi serwera UPnP AV, poprzez który udostępnia swoje zasoby multimedialne.

#### <span id="page-18-0"></span>**10.5. Klient sieci** *BitTorrent* **(Transmission)**

Klient *BitTorrent* pozwala na pobieranie plików z sieci internetowej bez pośrednictwa komputera PC. Pobieranie sterowane jest przez pliki *torrent*, które definiują m.in. zestaw pobieranych plików i sposób na ich odnalezienie w sieci. Pliki *torrent* należy pobrać z sieci korzystając w komputera PC. Dodanie zlecenia pobierania i kontrola klienta Torrent, następuje przez interfejs dostępny z poziomu przeglądarki internetowej w komputerze np. pod adresem:

#### **[http://PCH-C300:8883/torrent/bt.cgi](http://pch-c300:8883/torrent/bt.cgi)** lub **[http://Adres\\_IP:8883/torrent/bt.cgi](http://adres_ip:8883/torrent/bt.cgi)**

Adres prowadzi do głównej strony generowanej przez serwer w odtwarzaczu.

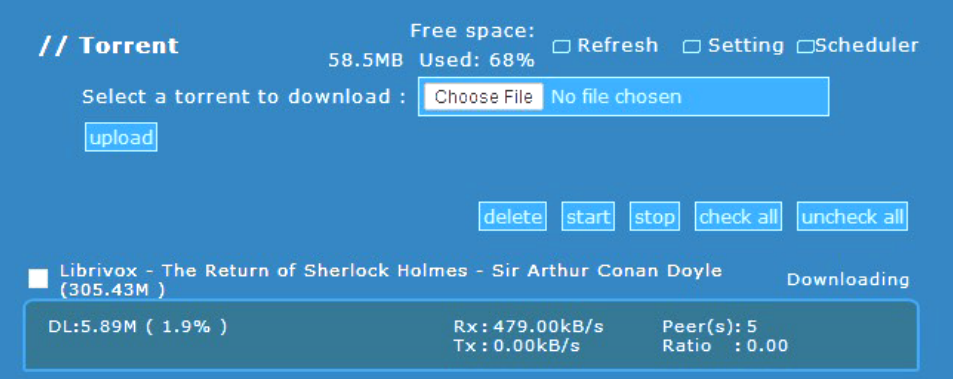

Aby dodać nowe zadanie pobierania kliknij przycisk **Wybierz Plik**, zostanie wyświetlone okno z możliwością wskazania pliku na komputerze. Po wybraniu właściwego pliku z rozszerzeniem .torrent kliknij przycisk **Wyślij** (Upload).

Konfiguracja parametrów klienta dostępna jest w sekcji Ustawienia (Setting) interfejsu WEB.

<span id="page-18-1"></span>Producent odtwarzaczy nie wyklucza uaktualniania wersji klienta w kolejnych wersjach oprogramowania.

#### **10.6. NZBGet (Usenet klient)**

Klient grup Usenet zainstalowany w odtwarzaczu NMT dostępny jest wyłącznie za pośrednictwem przeglądarki WWW na komputerze w sieci lokalnej. Interfejsu klienta dostępny jest pod adresem:

http://<NMT\_IP\_ADDRESS>:8066

gdzie <NMT\_IP\_ADDRESS> należy zastąpić adresem IP odtwarzacza, np.: [http://192.168.1.15:8066](http://192.168.1.15:8066/)

Domyślna nazwa użytkownika i hasło wymagane do otwarcia stron WWW są następujące:

<span id="page-18-2"></span>Użytkownik: **nmt** hasło: **1234**

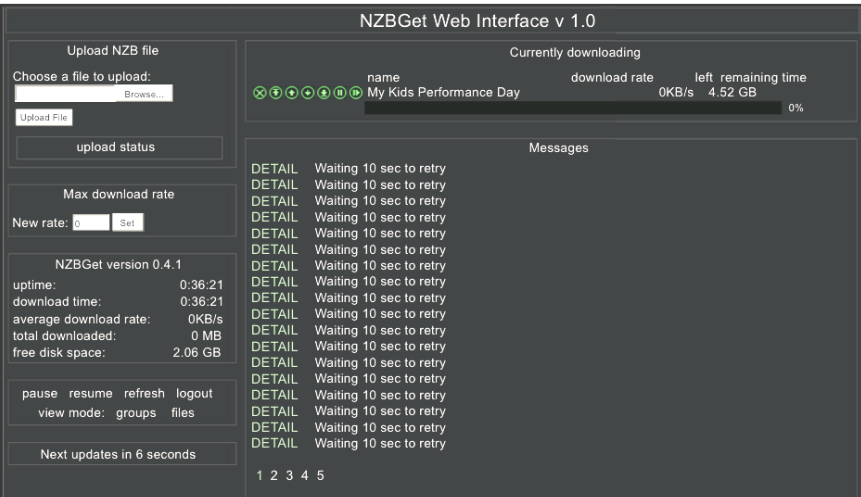

## **11. Złącza HOST USB**

Odtwarzacz **C300** posiada cztery zewnętrzne i jedno wewnętrzne złącze HOST USB 2.0. **A300/A300s** posiada dwa złącza – jedno z tyłu, jedno na froncie obudowy. Do złącz można podłączyć pamięci typu *pendrive*, czytniki kart pamięci, zewnętrzne dyski twarde, aparaty i kamery wideo i inne podobne urządzenia, które udostępniają swoje zasoby w standardowy sposób (tak jak dyski zewnętrzne).

Przy podłączaniu zewnętrznych dysków twardych, należy pamiętać o konieczności podłączenia dodatkowego zasilania do dysku. Zasilacz odtwarzacza nie jest przystosowany do zasilania urządzeń o większych wymogach energetycznych, niż pamięci typu Flash, przez porty USB. Podłączenie dysku USB bez dodatkowego zasilania może spowodować niestabilną pracę zestawu, zewnętrzny dysk może się w ogóle nie uruchomić lub może zatrzymać się po kilku chwilach pracy.

Przy wyłączaniu odtwarzacza, do którego podłączony jest dysk USB z własnym zasilaniem, zalecane jest także wyłączenie dysku, gdyż zdarza się, że złącze USB może przekazywać zasilanie w drugą stronę: od dysku do odtwarzacza, podtrzymując pracę niektórych układów. Może to uniemożliwić powtórne włączenie odtwarzacza.

Bezpieczne usuwanie pamięci USB dostępne jest w lewym menu ekranowym poprzez pozycję **EJECT**.

### <span id="page-19-0"></span>**12. Instalacja oprogramowania systemowego**

Za pracę odtwarzacza odpowiedzialne są dwa typy oprogramowania, *firmware* (oprogramowanie systemowe) oraz tzw. Aplikacje NMT – oprogramowanie dodatkowe instalowane po podłączeniu dysku twardego.

Oprogramowanie systemowe instalowane jest w wewnętrznej pamięci odtwarzacza i przy zakupie jest już zainstalowane – choć nie zawsze w najnowszej wersji.

Odtwarzacz posiada funkcję automatycznego sprawdzania dostępności nowej wersji oprogramowania. Możliwość skorzystania z tej funkcjonalności dostępna jest w przypadku, gdy odtwarzacz podłączony jest do sieci Internet, oraz została uruchomiona odpowiednia funkcja w menu **Ustawienia** w zakładce **Preferencje**.

Oprogramowanie można instalować z przenośnej pamięci USB typu *pendrive* lub bezpośrednio z Internetu. Aby przeprowadzić instalację z pamięci typu *pendrive*, pliki instalacyjne należy pobrać z Internetu i skopiować do głównego katalogu pamięci USB (po uprzednim rozpakowaniu, jeżeli pobierana wersja została skompresowana na potrzeby transferu przez sieć).

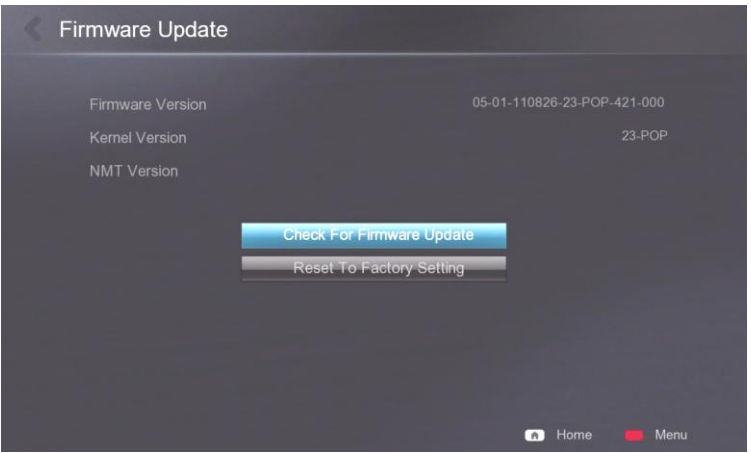

Najnowsze wersje oprogramowania dla poszczególnych modeli można znaleźć na stronie producenta: <http://www.popcornhour.com/>

lub pośrednio na stronie dystrybutora [www.humanmedia.pl,](http://www.humanmedia.pl/) [http://www.popcorn-hour.pl.](http://www.popcorn-hour.pl/)

Instalację oprogramowania systemowego jak również Aplikacji NMT dokonuje się poprzez odpowiedni kreator w sekcji **Instalacja**.

Aplikacje można zainstalować tylko wtedy, gdy w odtwarzaczu zamontowany został dysk twardy (2.5" lub 3.5"). Przy pierwszej instalacji dysk zostanie sformatowany, a wszystkie dane znajdujące się na dysku zostaną usunięte.

Dyski formatowane są przez odtwarzacz zawsze w systemie plików *ext3*.

Przy instalacji z pamięci USB, na pytanie o źródło plików instalacyjnych należy wybrać **USB**.

Przy kolejnych instalacjach uaktualniających dysk nie jest formatowany i wszystkie znajdujące się na nim dane użytkownika zostają zachowane. Opcja pełnej instalacji jest też jednak dostępna, należy uważnie czytać opisy dostępnych opcji w poszczególnych krokach pracy Asystenta Konfiguracji.

#### <span id="page-19-1"></span>**13. Inne**

#### <span id="page-19-2"></span>**13.1. Formatowanie drugiego dysku (model C300)**

Kiedy w odtwarzaczu zostaną zainstalowane dwa dyski twarde (2.5" oraz 3.5" w szufladzie), instalacja aplikacji NMT jest możliwa dla obu dysków, jednakże mogą one być zainstalowane tylko na jednym dysku na raz. Zalecane jest, aby aplikacje instalowane były na dysku 2.5", trwale montowanym w urządzeniu. Drugi dysk należy sformatować w systemie NTFS lub EXT3. Dysk należy sformatować poza odtwarzaczem, podłączając go do bezpośrednio komputera PC.

#### <span id="page-19-3"></span>**13.2. Tryb dysku USB (model A300)**

Model A300 posiada złącze PC-USB 3.0 pozwalające na podłączenie odtwarzacza do komputera PC jak zwykłej obudowy dysku USB i na szybkie transfery danych (do 5 razy szybciej niż przez sieć LAN/WLAN)

W trakcie takiego połączenia odtwarzacz odłącza dysk twardy w swoim systemie i udostępnia go przez USB.

Wewnętrzny dysk urządzenia jest sformatowany w systemie plików EXT3. Format ten nie jest zgodny z systemem MS Windows i aby dostać się do dysku odtwarzacza należy zainstalować dodatkowe oprogramowanie, tzw. sterowniki IFS (*Installable File System*). Do korzystania z dysku A300 polecamy oprogramowanie Ext2IFS (pełny opis oraz najnowsze wersje można pobierać ze strony autora: [http://www.fs-driver.org/\)](http://www.fs-driver.org/) lub Ext2FSD (opis na stronach [http://ext2fsd.sourceforge.net/\)](http://ext2fsd.sourceforge.net/). W niektórych systemach operacyjnych może być konieczna instalacja oprogramowania w tzw. Trybie Zgodności. Instrukcje użytkowania oprogramowania znajdują się na stronach ich producentów.